# **Sepa Direct Debit**

L'applicazione Sepa Direct Debit

La gestione delle disposizioni Sepa Direct Debit

La gestione delle distinte

L'autorizzazione della distinta

La gestione degli esiti

# L'applicazione Sepa Direct Debit

L'applicazione Sepa Direct Debit del *Book Incassi* consente di effettuare particolari disposizioni d'incasso nella nuova piattaforma intra-europea SEPA (Single Euro Payments Area). La Sepa è un'area unica costituita attualmente da molti paesi sia dell'Unione Europea ed extra UE che utilizzano l'Euro o che utilizzano una valuta diversa nel territorio nazionale ma effettuano comunque incassi in Euro. In quest'area è possibile effettuare incassi in euro, sia all'interno dei confini nazionali che fra paesi che ne fanno parte con condizioni di base diritti e obblighi omogenei tra i vari paesi.

Con questa applicazione è possibile inserire le singole disposizioni d'incasso e dopo averle raccolte in una distinta trasmettere quest'ultima per la sua presentazione alla banca. E' inoltre possibile importare dal sistema informativo aziendale le distinte e poi procedere alla presentazione alla banca. Per avviare questa applicazione:

Fate doppio click sull'icona che rappresenta l'applicazione Sepa Direct Debit nel **Book Incassi** 

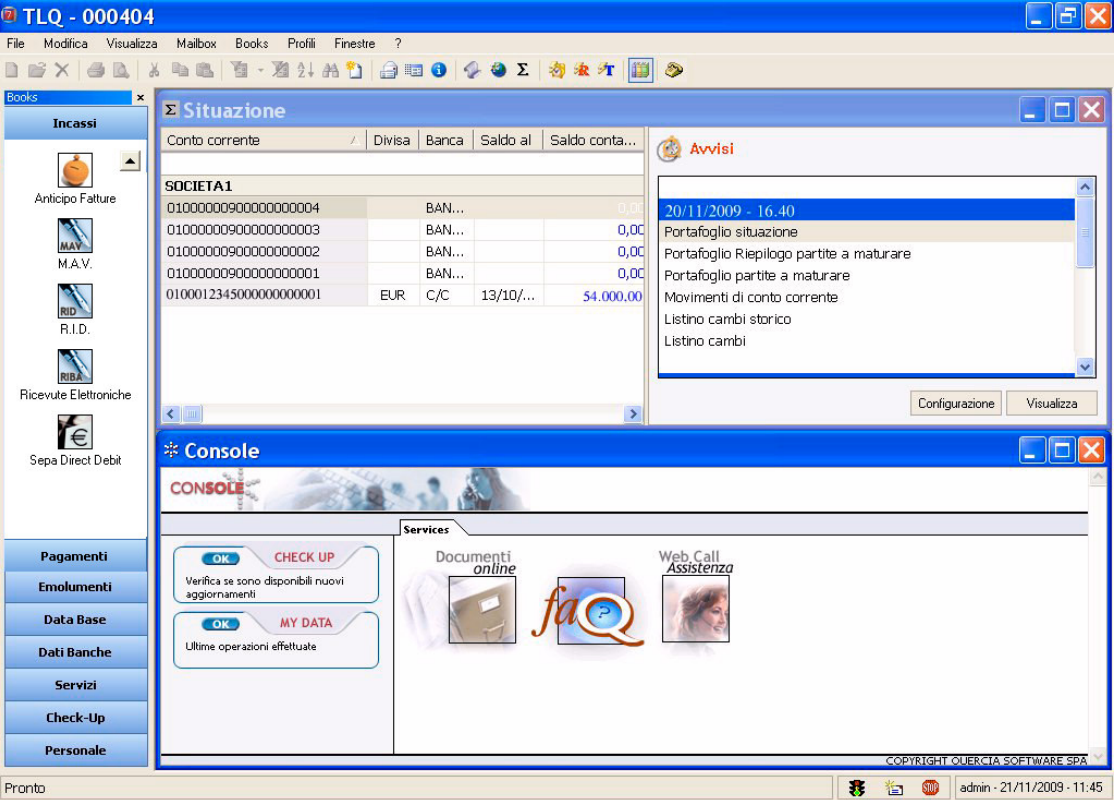

# **La gestione delle disposizioni Sepa Direct Debit**

# • **Creare una disposizione Sepa Direct Debit**

Per generare una disposizione Sepa Direct Debit procedete come segue:

- 1. Fate doppio click sull'icona che rappresenta l'applicazione Sepa Direct Debit nel **Book Incassi**
- 2. Fate click sulla voce Incassi del menu Gestione oppure fate click sul pulsante sulla barra degli strumenti

Se avete scelto nella voce **Opzioni** del **Menu Visualizza** l'attivazione automatica delle aree di lavoro applicative Disposizioni, Distinte e Esiti distinte, all'apertura dell'applicazione Sepa Direct Debit verranno sempre visualizzate queste tre finestre.

3. Fate click sulla voce Nuovo del menu File oppure fate click sul pulsante  $\Box$  Nuovo sulla barra degli strumenti.

Vi apparirà una finestra di dialogo nella quale sono riportate le informazioni necessarie per il corretto inserimento di una disposizione d'incasso.

Questa finestra è composta da tre schede: la scheda Direct Debit, la scheda Anagrafica e la scheda Mandato.

#### **«Per passare da una scheda all'altra fate click sulle diciture Direct Debit <sup>o</sup> Anagrafica <sup>o</sup> Mandato.**

Nella **Scheda Direct Debit** troverete le voci necessarie per l'inserimento di una nuova disposizione di incasso, nella **Scheda Anagrafica** vedrete visualizzati automaticamente i dati del debitore cui la disposizione e' intestata, mentre nella **Scheda Mandato** troverete le voci contrattuali che motivano la disposizione d'incasso.

#### 4. Compilate i campi della Scheda Direct Debit

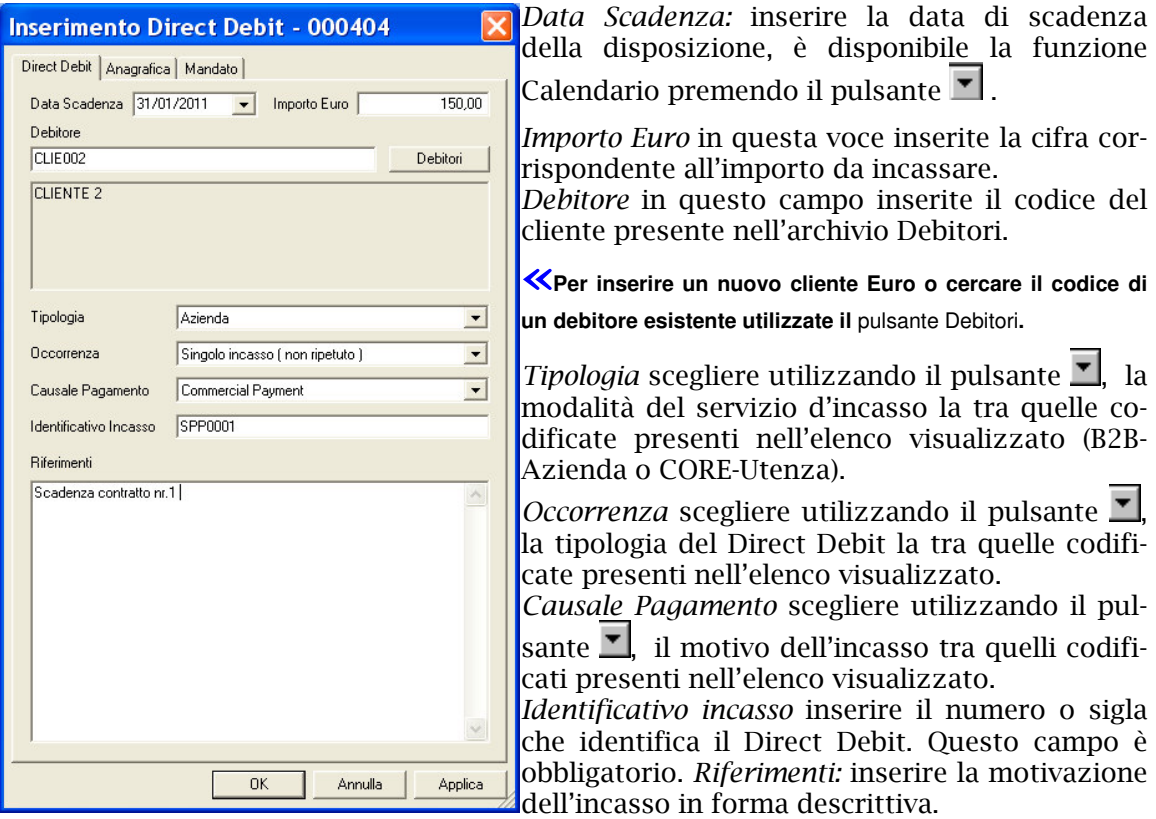

**«E' possibile attivare la numerazione automatica delle disposizioni Sepa Direct Debit. Per selezionare questa funzione scegliere nel Menù Utilità, Opzioni e la voce Autonumerazione Identificativo Incassi.**

5. Compilate i campi della Scheda Mandato

V dati del mandato iniziale devono essere inseriti nell'anagrafica del Debitore compilando la scheda Dati Ag-

**giuntivi e selezionando Sepa Direct Debit. Nella Scheda Mandato saranno visualizzati automaticamente questi dati. Per effettuare la variazione dei dati contrattuali è necessario effettuare la modifica direttamente nell'anagrafica del Debitore e successivamente in questa Scheda indicare le voci contrattuali iniziali che sono state oggetto di modifica.**

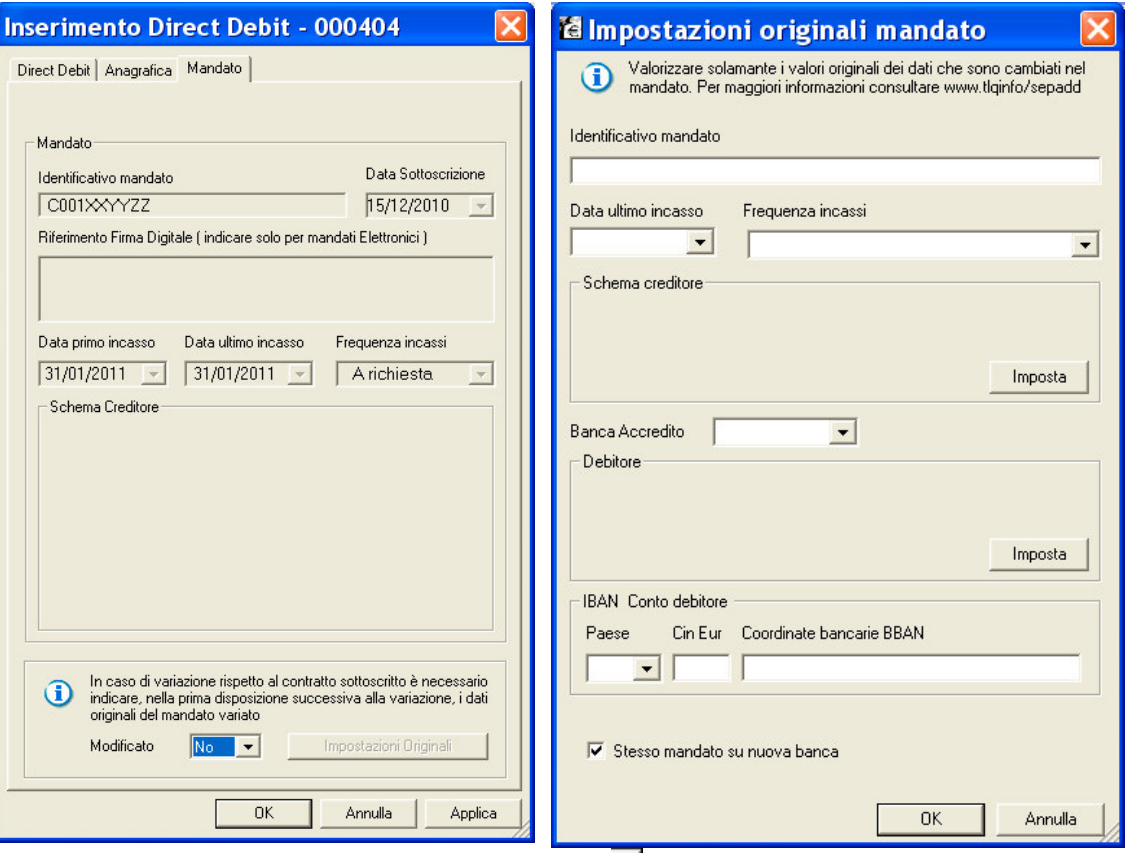

Modificato: scegliere NO utilizzando il pulsante  $\Sigma$ , se non sono state effettuate variazioni rispetto al mandato originale.

#### 6. Premete il pulsante OK per memorizzare i dati inseriti

In alternativa per indicare le voci del contratto originale che sono state oggetto di variazione fare click sul pulsante Impostazioni Originali

Con il pulsante **Impostazioni Originali** sarà visualizzata una scheda analoga a quella presente nell'anagrafica Debitore per l'impostazione dei dati contrattuali.

# KE' necessario indicare solo le voci che sono state oggetto di modifica, specificando il dato all'origine.

*Identificativo mandato* inserire il numero o sigla che identificava il mandato del Sepa Direct Debit prima della variazione.

*Data ultimo incasso:* inserire la data di scadenza dell'ultima disposizione incassata, è disponibile la funzione Calendario premendo il pulsante  $\blacksquare$  .

*Frequenza incassi* scegliere, utilizzando il pulsante **II**, la frequenza delle disposizioni di incasso tra quelle codificate presenti nell'elenco visualizzato.

*Schema Creditore:* è disponibile il pulsante **Imposta** per specificare i dati anagrafici del creditore se diverso dall'intestatario del mandato.

Banca Accredito scegliere, utilizzando il pulsante  $\Box$  tra quelle codificate presenti nell'elenco visualizzato, il codice Abi della banca di accredito delle disposizioni Sepa Direct Debit indicata nel mandato iniziale.

*Debitore:* è disponibile il pulsante **Imposta** per specificare i dati anagrafici del debitore effettivo indicato nel mandato iniziale.

IBAN Conto debitore indicare il codice IBAN della banca indicata per l'addebito delle disposizioni Sepa Direct Debit presente nel mandato iniziale.

La voce *Stesso mandato su nuova banca* deve essere selezionata nel caso nel mandato siano variata la banca. La voce è selezionata se compare il simbolo  $\checkmark$ .

#### 7. Premete il pulsante OK per memorizzare i dati inseriti del vecchio mandato

**«Per passare da una scheda all'altra fate click sulle diciture Direct Debit <sup>o</sup> Anagrafica <sup>o</sup> Mandato.**

Per terminare l'inserimento del nuovo Direct Debit:

#### 8. Premete il pulsante OK per memorizzare i dati inseriti

La disposizione appena inserita è ora visualizzata nella finestra insieme alle altre disposizioni Direct Debit precedentemente memorizzate.

**«Il pulsante vi consente di memorizzare la disposizione di incasso inserita <sup>e</sup> di proseguire con l'inserimento della disposizione successiva senza chiudere questa finestra.**

# **Il pulsante Debitori**

Tale pulsante, vi consente di gestire un archivio debitori in cui memorizzare e ricercare i dati anagrafici necessari per l'intestazione dei Sepa Direct Debit.

Per attivare la gestione dell'archivio anagrafico dei Debitori Euro procedete come segue:

Debitori 1. Fate click sul pulsante

**«Potete importare dal vostro sistema informativo aziendale <sup>i</sup> nominativi dei vostri clienti Euro. Al paragrafo** Il Book Data Base **troverete tutte le indicazioni.**

Verrà visualizzata una finestra di dialogo nella quale sono elencati i nominativi dei debitori Euro già memorizzati e presenti in archivio. Potete quindi decidere di effettuare le seguenti scelte: cercare, visualizzare o modificare un debitore Euro esistente, inserire un nuovo debitore Euro.

#### **Inserire un debitore Euro**

Per memorizzare un nuovo debitore Euro operate come segue:

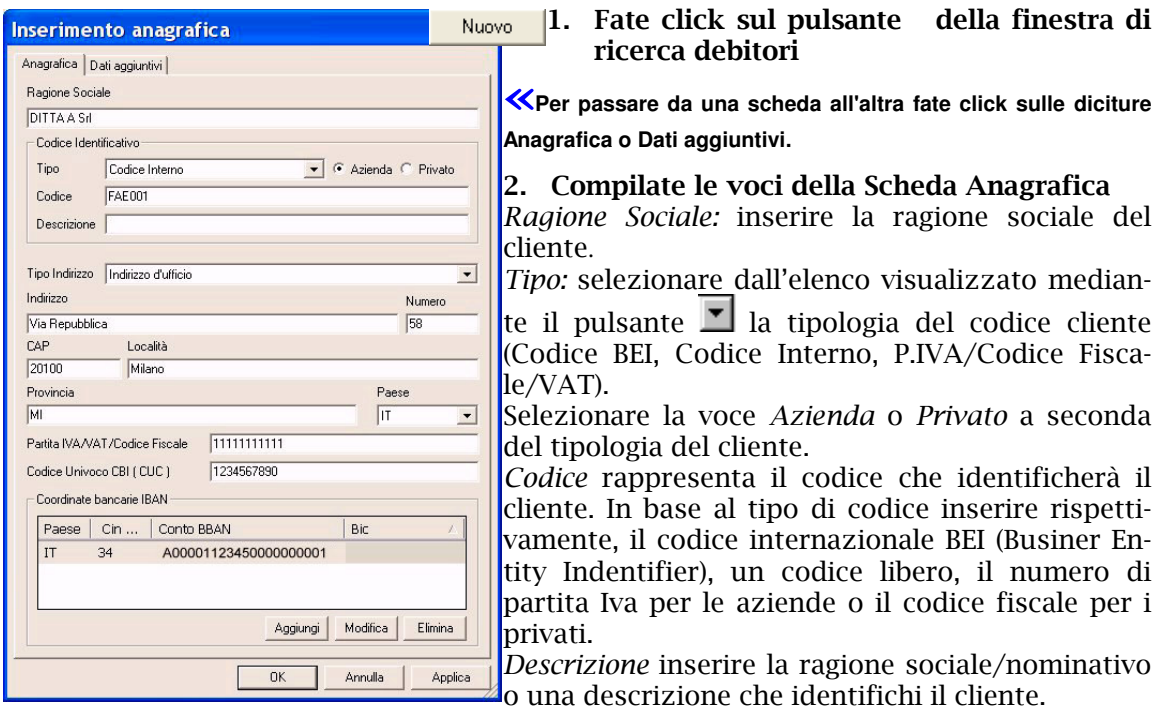

*Tipo Indirizzo:* selezionare dall'elenco visualizzato mediante il pulsante **I** la tipologia cui l'indirizzo corrisponde.

Indirizzo, Numero, Cap, Località, Provincia sono i campi dove inserire l'indirizzo, il numero civico, il codice di avviamento postale, la località e la provincia del debitore.

lo stato del debitore.

Partita Iva/VAT/Codice Fiscale sono le voci dove indicare il numero di partita iva se azienda o il codice fiscale se privato, del debitore.

Codice Univoco CBI (CUC) inserire il codice CUC che identifica il cliente nel circuito CBI.

Coordinate bancarie IBAN per ogni cliente è possibile inserire più conti di appoggio bancario.

Utilizzare il pulsante Aggiungi per memorizzare i conti.

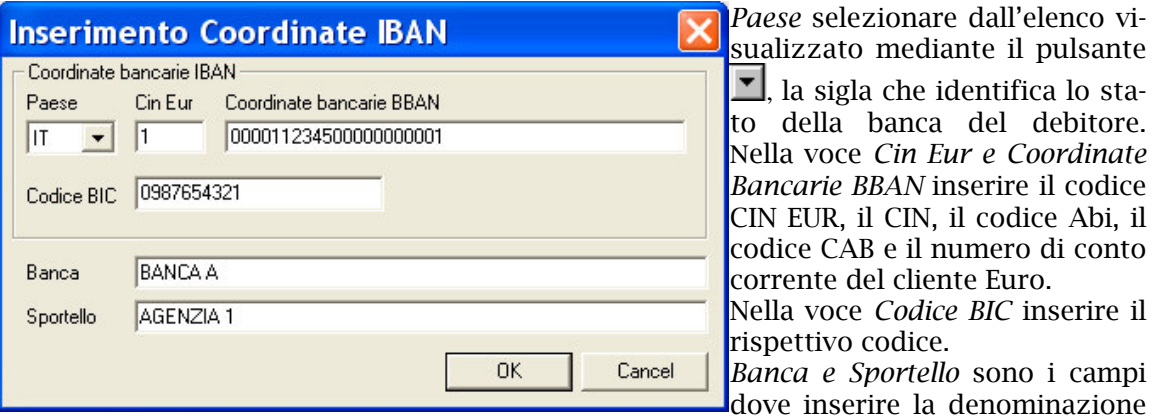

della banca e dell'agenzia del debitore Euro.

KI pulsanti Aggiungi, Modifica ed Elimina permettono rispettivamente di inserire, modificare e cancellare un conto.

# 3. Compilate le voci della Scheda Dati Aggiuntivi

Selezionare dall'elenco visualizzato mediante il pulsante il la tipologia di dati da inserire (Dati Generali, Sepa Direct Debit).

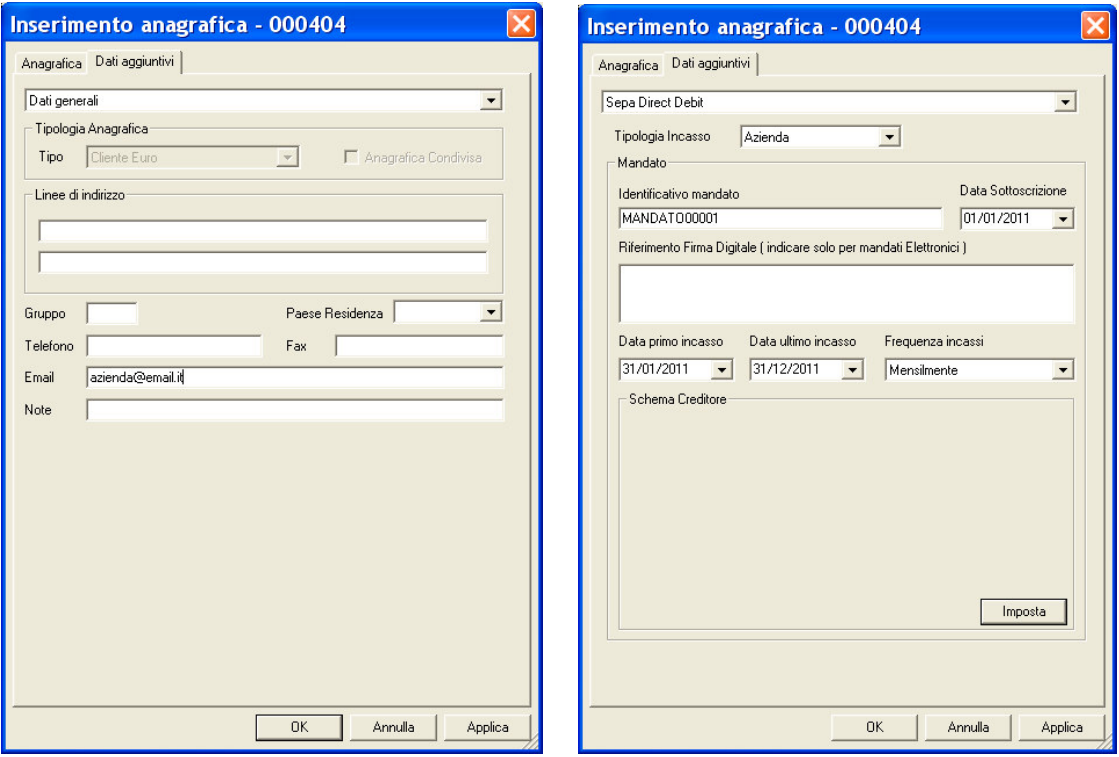

Per la tipologia Dati Generali è possibile indicare le seguenti informazioni: Linee di indirizzo: indicare le diverse linee di indirizzo.

Gruppo: indicare la sigla che indica il gruppo cui l'anagrafica appartiene.

*Paese Residenza:* selezionare dall'elenco visualizzato mediante il pulsante **II**, la sigla che identifica lo stato di residenza del debitore.

Telefono, Fax, Email: indicare rispettivamente il numero di telefono, telefax e indirizzo di posta elettronica.

Note: indicare eventuali note descrittive.

Per la tipologia *Sepa Direct Debit* è possibile indicare le seguenti informazioni:

*Tipologia Incasso:* selezionare dall'elenco visualizzato mediante il pulsante  $\Box$ , se la tipologia dispositiva è Azienda o Utenza.

*Identificativo mandato:* inserire il numero del documento che motiva l'incasso con disposizioni Sepa direct debit.

*Data Sottoscrizione*: inserire la data di sottoscrizione del documento, è disponibile la funzione Calendario premendo il pulsante  $\blacktriangleright$ l.

*Riferimento Firma digitale*: indicare la firma digitale, solo in caso di mandati elettronici,.

*Data primo incasso:* inserire la data di scadenza della prima disposizione da incassare, è disponibile la funzione Calendario premendo il pulsante  $\blacksquare$  .

*Data ultimo incasso:* inserire la data di scadenza dell'ultima disposizione da incassare, è disponibile la funzione Calendario premendo il pulsante  $\blacksquare$  .

*Frequenza incassi* scegliere, utilizzando il pulsante  $\blacksquare$ , la frequenza delle disposizioni di incasso tra quelle codificate presenti nell'elenco visualizzato.

*Schema Creditore:* è disponibile il pulsante **Imposta** per specificare i dati anagrafici del creditore intestatario del mandato.

**«E' necessario valorizzare la voce Schema Creditore per poter effettuare successivamente delle disposizioni Sepa Direct Debit**

- 4. Fate click sul pulsante OK per memorizzare i dati del creditore
- 5. Fate click sul pulsante OK per memorizzare tutti i dati anagrafici inseriti

**«Il pulsante vi consente di memorizzare il debitore inserito <sup>e</sup> di proseguire con l'inserimento del successivo senza chiudere questa finestra.**

#### **La ricerca di un debitore Euro**

In seguito alla pressione del pulsan te <del>-- <sup>Debitori</sup> --</del> verrà visualizzata una finestra simile a questa:

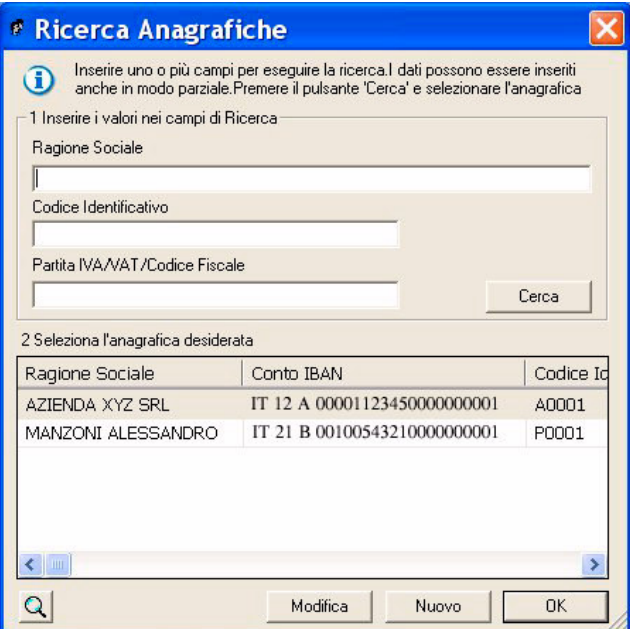

L'applicazione può cercare il debitore in base a tre criteri di ricerca: la ragione sociale/nominativo del cliente. **il suo codice identificativo oppure il numero di partita Iva, il VAT o il codice fiscale.**

Per cercare un debitore precedentemente memorizzato in archivio, procedete come segue:

1. Digitare i primi caratteri del nominativo cercato nel criterio di ricerca prescelto oppure digitate l'intero nominativo, codice o partita iva/vat/codice fiscale

Se non viene specificato nessun criterio di selezione sarà visualizzato l'elenco di tutti i debitori Euro presenti **nell'archivio Anagrafico del Book Database e memorizzati come Clienti Euro.**

Nella finestra che corrisponde a *2 Seleziona l'anagrafica desiderata*, vedrete apparire la lista dei debitori Euro individuati secondo quanto da voi selezionato.

2. Fate click sul nominativo della lista che corrisponde al debitore Euro cercato per evidenziarlo

**«Utilizzate <sup>i</sup> pulsanti <sup>e</sup> ai lati della finestra per scorrere <sup>i</sup> nominativi dei debitori <sup>e</sup> trovare l'anagrafica cercata.**

Avete cosi' individuato il nominativo del debitore Euro; ora potete ritornare all'inserimento dei dati della disposizione oppure visualizzare o modificare i dati anagrafici del debitore Euro.

3. Fate click sul pulsante OK se volete intestare la disposizione Sepa Direct Debit con i dati anagrafici del debitore selezionato

# **Modificare un debitore Euro**

Per visualizzare i dati anagrafici del debitore Euro, dopo averlo selezionato come indicato al punto Ricerca di un debitore procedete come segue:

4. Fate click sul pulsante  $\blacksquare$  se volete modificare i dati del debitore selezionato

Verrà visualizzata una finestra, analoga a quella descritta per l'inserimento di un debitore Euro, che riporta tutti i suoi dati anagrafici.

5. Fate click sul pulsante OK per confermare la variazione dei dati anagrafici

#### **Visualizzare un debitore Euro**

Per visualizzare i dati anagrafici del debitore Euro, dopo averlo selezionato come indicato al punto precedente, procedete come segue:

#### 4. Fate click sul pulsante

Verrà visualizzata una finestra, analoga a quella descritta per l'inserimento di un debitore Euro, che riporta tutti i suoi dati anagrafici.

#### 5. Fate click sul pulsante **A** per terminare la visualizzazione

#### **Gestire Disposizioni Sepa Direct Debit**  $\bullet$

L'applicazione del Book Incassi: Sepa Direct Debit prevede la possibilità di modificare, annullare e stampare le disposizioni di incasso memorizzate. Per lavorare con la Gestione delle Disposizioni operate come segue:

- 1. Attivate l'applicazione Sepa Direct Debit nel Book Incassi
- $\mathbb{Z}$ 2. Fate click sulla voce Incassi del menu Gestione oppure fate click sul pulsante sulla barra degli strumenti

Se avete scelto nella voce Opzioni del Menu Visualizza l'attivazione automatica delle aree di lavoro applicative Disposizioni, Distinte e Esiti distinte, all'apertura dell'applicazione Sepa Direct Debit verranno sempre visualizzate queste tre finestre.

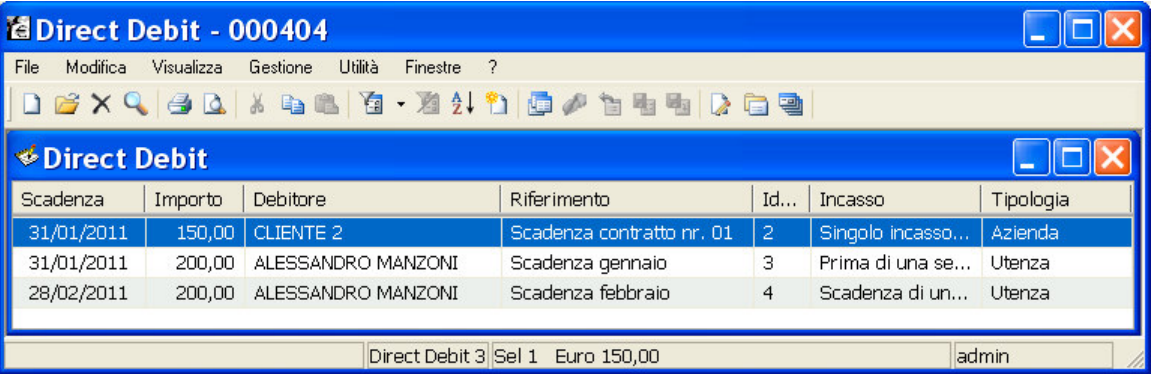

Verrà visualizzata una finestra,, in cui sono elencate le disposizioni Direct Debit già inserite.

Il Menu File in seguito all'attivazione di questa area di lavoro applicativa vi proporrà tutti i comandi necessari per la gestione dell'archivio dispositivo.

Vediamo ora in dettaglio le operazioni che si possono effettuare.

# **Modificare una disposizione Sepa Direct Debit**

Per modificare i dati di una disposizione Sepa Direct Debit precedentemente memorizzata procedete come segue:

1. Aprite o, se già aperta, rendete oppure fate click sul pulsante

attiva l'area di Incassi del menu Gestione **Externa in Solution Starting Strumenti** and strumenti

2. Fate click per selezionare il Direct Debit che compare nella lista delle disposizioni memorizzate

Troverete una descrizione dettagliata dei campi visualizzati in questa finestra nel paragrafo Creare una disposizione di Sepa Direct Debit.

3. Fate click sulla voce Apri del menu File oppure fate click sul pulsante  $\blacksquare$  Modifica Disposizione **sulla barra degli strumenti** 

Per modificare una disposizione potete anche utilizzare il tasto INVIO oppure fare doppio click con il mouse sulla riga che corrisponde alla disposizione da variare. Vi apparirà una finestra di dialogo nella quale sono riportate le informazioni inserite per la disposizione selezionata.

Questa finestra, analoga a quella descritta nel paragrafo Creare disposizioni, è composta da tre schede: la scheda Direct Debit, la scheda Anagrafica e la scheda Mandato.

#### **«Per passare da una scheda all'altra fate click sulle diciture Direct Debit <sup>o</sup> Anagrafica <sup>o</sup> Mandato.**

#### 4. Modificate i campi

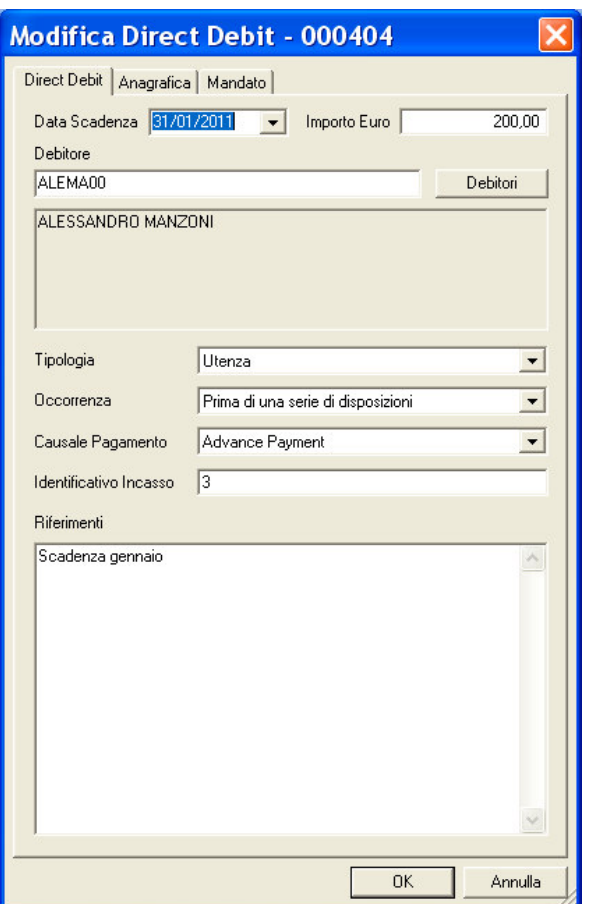

«Con il pulsante Debitori potete modificare i dati anagrafici del cliente Euro, variare i dati del mandato o sce**gliere un nuovo cliente Euro cui intestare la disposizione che state modificando.**

5. Fate click sul pulsante OK per memorizzate le variazioni effettuate

# **Visualizzare una disposizione Sepa Direct Debit**

Per visualizzare i dati di una disposizione Sepa Direct Debit precedentemente memorizzata procedete come segue:

- 1. Aprite o, se già aperta, rendete atti - \$ - - Gestione oppure fate click sul pulsante **A** sulla barra degli strumenti
- 2. Fate click per selezionare il Direct Debit che compare nella lista delle disposizioni di incasso memorizzate
- 3. Fate click sulla voce Proprietà del menu File oppure fate click sul pulsante Proprietà **sulla barra degli strumenti**

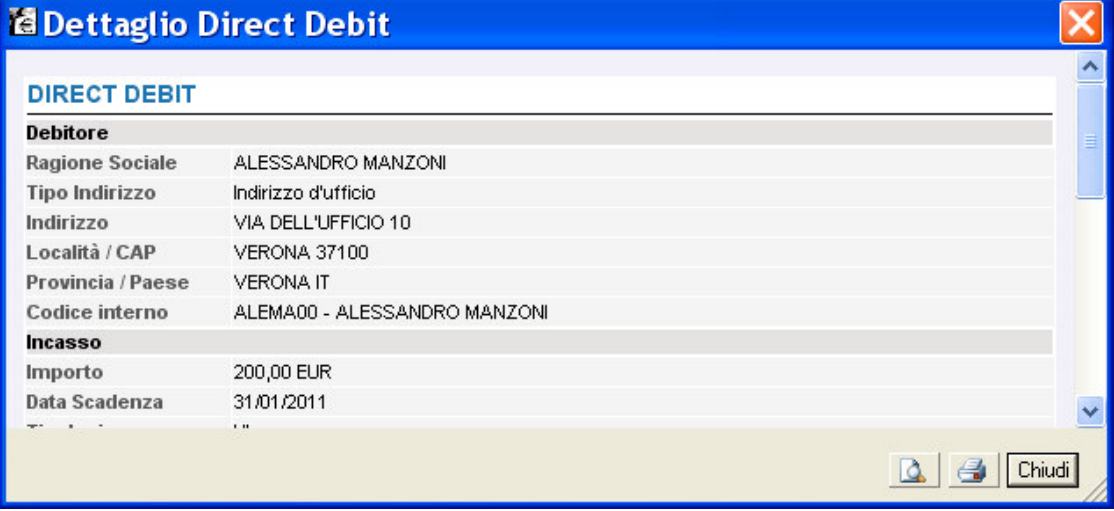

I campi sono tutti in grigio per ricordarvi che con questa scelta non potete effettuare nessuna modifica sulle **voci visualizzate.**

**«Se durante la visualizzazione di una disposizione, fate click <sup>e</sup> selezionate un'altra delle disposizioni che compaiono nella finestra principale, la vedrete visualizzata senza chiudere questa finestra.**

**« Sono attivi <sup>i</sup> pulsanti Anteprima di Stampa <sup>e</sup> Stampa per poter, rispettivamente, visualizzare in anteprima le pagine oggetto di stampa o stampare direttamente quanto visualizzato.**

4. Fate click sul pulsante solution per terminare la visualizzazione

#### **Eliminare una disposizione Sepa Direct Debit**

Potete cancellare i Direct Debit precedentemente memorizzati procedendo come segue:

- 1. Aprite o, se già aperta, rendete attiva l'area di lavoro Incassi del menu Gestione oppure fate click sul pulsante **Isulla barra degli strumenti**
- 2. Selezionate la riga della lista delle disposizioni corrispondente al Direct Debit da eliminare

Potete selezionare più Direct Debit e chiedere l'eliminazione di tutte le disposizioni selezionate.

Keer selezionare contemporaneamente più Direct Debit, fate click sulla prima e poi tenendo premuto il tasto Ctrl fate click su tutte le altre disposizioni che desiderate evidenziare. Per selezionare tutte le disposizioni vi**sualizzate scegliete la voce** Seleziona Tutto **nel** Menu Modifica.

3. Fate click sulla voce Elimina del menu File oppure fate click sul pulsante  $\bigwedge$  sulla barra degli strumenti

Vi apparirà una finestra di dialogo in cui vi è richiesta la conferma per procedere all'eliminazione della disposizione selezionata:

#### 4. Fate click sul pulsante Si' per confermare l'eliminazione

Dopo questa operazione avrete cancellato in modo irreversibile tutti i Sepa Direct Debit selezionati.

# **Stampare i Sepa Direct Debit**

Per ottenere un elenco di tutti i Sepa Direct Debit memorizzati o di un gruppo di incassi selezionati procedete come segue:

- 1. Aprite o, se già aperta, rendete attiva l'area di lavoro Incassi del menu Gestione oppure fate click sul pulsante **Ingkulla barra degli strumenti**
- 2. Selezionate i Direct Debit che intendete raggruppare nella stampa

KPotete selezionare i Direct Debit da stampare in base al debitore, all'importo, ecc. Nel paragrafo Selezionare i Sepa Direct Debit **troverete tutte le informazioni.**

3. Posizionatevi sulla voce *Stampa* del menu File oppure fate click sul pulsante Stampa **sulla barra degli strumenti** 

Potete scegliere tra due diversi tipi di stampa: la *stampa sintetica* che riporta l'elenco delle disposizioni Sepa Direct Debit selezionate, con i dati di appoggio e la sola ragione sociale del debitore; la *stampa dettagliata* che nell'elenco delle disposizioni Sepa Direct Debit selezionate. riporta tutti i dati anagrafici del debitore.

Prima di procedere alla stampa di un report, è possibile verificarne rapidamente l'aspetto complessivo procedendo come segue:

- 1. Aprite o, se già aperta, rendete atti - \$ - - Gestione oppure fate click sul pulsante sulla barra degli strumenti
- 2. Selezionate i Direct Debit che intendete raggruppare nella stampa
- 3. Fate click sulla voce *Anteprima di Stampa* del menu File oppure fate click sul pulsante & Anteprima di stampa sulla barra degli strumenti

# **Selezionare i Sepa Direct Debit**

Per agevolarvi nella ricerca dei Sepa Direct Debit da visualizzare, modificare o cancellare e per riunire le disposizioni da raccogliere in un'unica distinta, la gestione *Sepa Direct Debit* prevede la possibilità di selezionare gruppi di disposizioni di incasso. Per impostare i criteri di selezione che identificheranno il gruppo di disposizioni. da visualizzare procedete come segue:

- 1. Aprite o, se già aperta, rendete atti iva\_\_\_l'area di lavoro Incassi del menu Gestione oppure fate click sul pulsante sulla barra degli strumenti
- 2. Posizionatevi sulla voce Filtro del Menu Modifica oppure fate click sul pulsante Imposta Filtro **sulla barra degli strumenti**
- 3. Compilate i campi

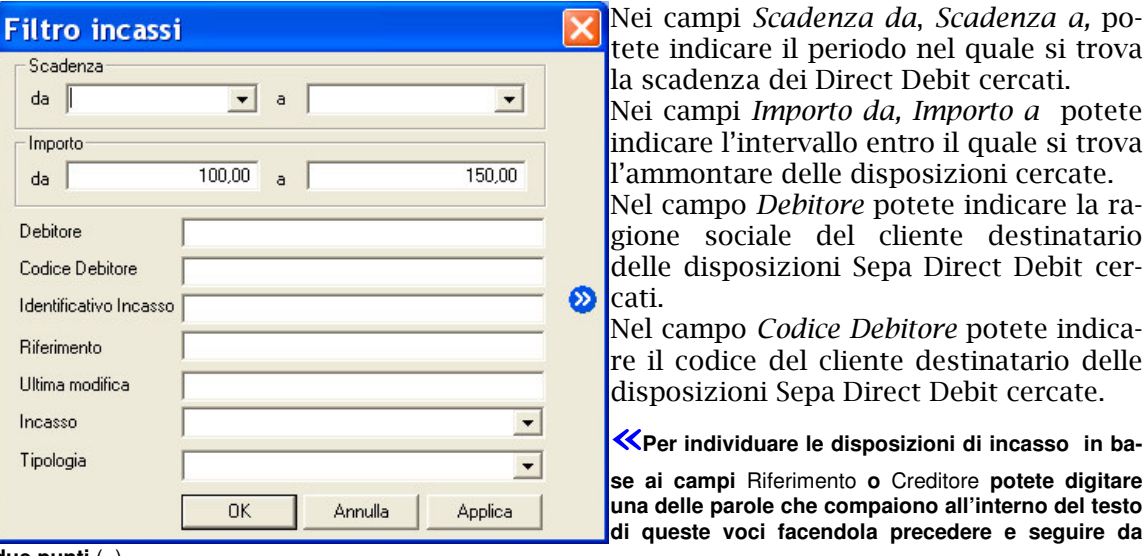

**due punti** (..)**.**

Nel campo *Identificativo Incasso* potete indicare il codice che è stato attribuito al Direct Debit per la sua memorizzazione.

Nel campo *Riferimento* potete indicare la dicitura indicata come riferimento libero nei Direct Debit cercati.

Nel campo *Incasso* è possibile indicare la frequenza dell'incasso delle disposizioni Sepa Direct Debit oggetto di ricerca.

Nel campo *Tipologia* è possibile indicare il tipo d'incasso (B2B-Azienda o CORE-Utenza) delle disposizioni Sepa Direct Debit cercate.

**«Il pulsante permette di memorizzare <sup>i</sup> criteri di selezione impostati attribuendone un codice che identifichi la selezione inoltre consente di proporre nuovamente questa selezione ad ogni nuovo avvio dell'applicazione Sepa Direct Debit.**

# 4. Fate click sul pulsante OK per confermare la finestra di dialogo

Verrà visualizzata una finestra che contiene la lista delle disposizioni Sepa Direct Debit che corrispondono ai criteri di selezione impostati.

**«Il pulsante vi consente di verificare subito l'esito della selezione impostata senza chiudere questa finestra.**

In seguito all'impostazione di un filtro di selezione delle disposizioni verrà reso disponibile il **pulsante** *A***ll Annulla Filtro** equivalente alla scelta **Annulla** nel **Menu Modifica** alla voce Filtro. Tale comando annulla le selezioni impostate e visualizza i Direct Debit secondo un ordine libero.

# **Ordinare i Sepa Direct Debit**

Per agevolarvi nella ricerca delle disposizioni Sepa Direct Debit potete impostare un ordine secondo il quale visualizzarle. Potete combinare più criteri di selezione per visualizzare le disposizioni. Per impostare i criteri secondo i quali visualizzare i Direct Debit procedete come segue:

1. Aprite o, se già aperta, rendete oppure fate click sul pulsante

attiva l'area di Incassi del menu Gestione || sulla barra degli strumenti

2. Fate click sulla voce Ordina del Menu Modifica oppure fate click sul pulsante Ordina sulla barra degli strumenti

Vi apparirà una finestra di dialogo nella quale sono riportate le voci che vi consentiranno di impostare l'ordine secondo il quale visualizzare i Direct Debit.

3. Fate doppio click sulla voce Campo in base all'ordine di visualizzazione che desiderate impostare

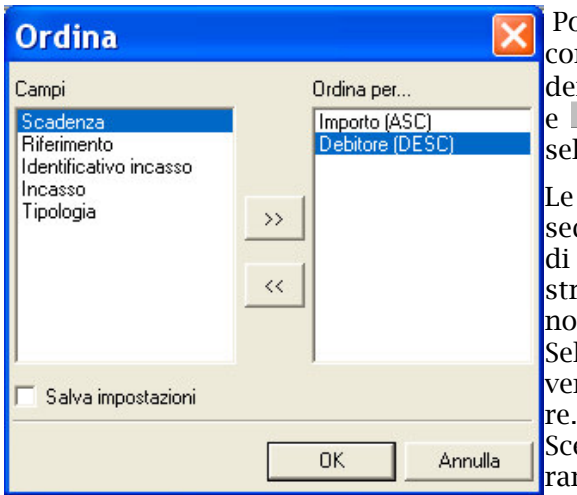

Potete selezionare i campi anche spostandovi con i tasti freccia ↑ (alto) e ↓ (basso) per evidenziare la voce e poi utilizzare i pulsanti e selezionare o deselezionare il campo.

Le voci scelte per ordinare le disposizioni e la sequenza secondo la quale combinare i campi di selezione sono visualizzate nella parte destra della finestra di dialogo la cui colonna ha ome Ordina per.. .

Selezionando il campo Importo le disposizioni verranno ordinate in base alla cifra da incassa-

Scegliendo il campo Debitore gli incassi verranno ordinati in base alla ragione sociale dei cliente intestatario delle disposizioni.

Selezionando il campo *Scadenza* gli incassi saranno ordinati in base alla data di scadenza

Se sceglierete il campo *Riferimento* l'ordine di visualizzazione dei incassi avverrà in base alla dicitura indicata come riferimento nelle disposizioni.

La scelta del campo *Identificativo incasso* permette di ordinare le disposizioni in base al codice che identifica le disposizioni di incasso.

Con la scelta del campo *Incasso* i Direct Debit saranno ordinati in base alla frequenza d'incasso.

Selezionando il campo *Tipologia* i Direct Debit saranno ordinati in base alla tipologia d'incasso utilizzata nelle disposizioni.

Quando le voci di selezione si trovano nella colonna *Ordina per..* nella parte destra della finestra potete decidere l'ordine secondo il quale intendete selezionare il singolo campo.

#### 4. Fate click sulla voce selezionata per l'ordinamento delle disposizioni per mutare l'ordine da ascendente in discendente e viceversa

**«La sigla** ASC **visualizzata accanto ad ogni campo indica che l'ordinamento impostato per quella voce <sup>è</sup> di** tipo ascendente, viceversa, la sigla DIS indica che l'ordinamento è di tipo discendente. A titolo di esempio: se ordino gli incassi in senso ascendente secondo il campo Importo, questi verranno visualizzati in ordine di importo a partire dalla cifra più bassa alla cifra più alta. Se avete richiesto, invece, il senso discendente per il campo Importo allora i Direct Debit verranno visualizzati a partire dalla cifra più alta alla cifra più bassa.

**«Selezionando la voce** Salva Impostazioni **<sup>è</sup> possibile memorizzare <sup>i</sup> criteri impostati per ordinare <sup>i</sup> Direct Debit**; **la selezione inoltre consente di proporre questa ordinamento ad ogni nuovo avvio dell'applicazione Sepa Direct Debit. La voce è selezionata se appare il simbolo** ✔**.**

5. Fate click sul pulsante OK per confermare la finestra di dialogo

Verrà visualizzata una finestra che contiene la lista delle disposizioni Sepa Direct Debit secondo l'ordine di visualizzazione così impostato.

«Potete ordinare le disposizioni anche mentre sono visualizzate nella finestra principale. Selezionate l'ordine di visualizzazione facendo un click sul titolo della colonna che identifica la voce.

# **Generare Distinte di Sepa Direct Debit**

Con l'applicazione Sepa Direct Debit del Book Incassi potete raggruppare in una o più distinte di presentazione le singole disposizioni di incasso.

Ker generare le distinte dispositive è necessario che per la società attiva sia presente il codice CUC. Per **maggiori informazioni consultate il capitolo Profili, Società del Book Base.**

KNel Menù Utilità nella voce Opzioni è possibile scegliere se attivare o meno le Anagrafiche Opzionali ed in particolare il Creditore effettivo. Se questa voce è stata selezionata, nella generazione della distinta è possibile **di specificare i dati anagrafici del creditore se diverso dall'intestatario del conto di accredito.**

In seguito all'inserimento interattivo dei Direct Debit, con la gestione **Sepa Direct Debit** del Book Incassi potrete riunire le disposizioni in un unica distinta. Per generare un distinta operate come segue:

- 1. Aprite o, se già aperta, rendete atti iva \_\_\_ l'area applicativa Incassi del menu Gestione oppure fate click sul pulsante || sulla barra degli strumenti
- 2. Selezionate le disposizioni che intendete raggruppare nella distinta

**«Per informazioni su come selezionare più disposizioni contemporaneamente fate riferimento al paragrafo** Selezionare i Sepa Direct Debit.

**« E' possibile raggruppare nella distinta solo disposizioni con la stessa tipologia d'incasso (B2B-Azienda <sup>o</sup> CORE-Utenza)**

Procedendo nella selezione delle disposizioni che formeranno la distinta sulla barra di stato vedrete visualizzato il numero e l'importo complessivo degli incassi selezionati fino a quel momento.

3. Fate click sulla voce Genera Distinta del Menu File oppure fate click sul pulsante Genera Distinta **sulla barra degli strumenti** 

Verrà visualizzata una finestra che riepiloga il totale e il numero complessivo delle disposizioni di incasso che formeranno la distinta.

KSe il titolare del conto di accredito differisce dal soggetto creditore è possibile indicare i dati anagrafici del **Creditore Effettivo selezionando il pulsante** CREDITORE. **Questa possibilità è attivabile selezionando Creditore Effettivo nelle Anagrafiche Opzionali dal Menù Utilità scelta Opzioni. Se questa opzione non è stata selezionata non è possibile modificare il soggetto creditore.**

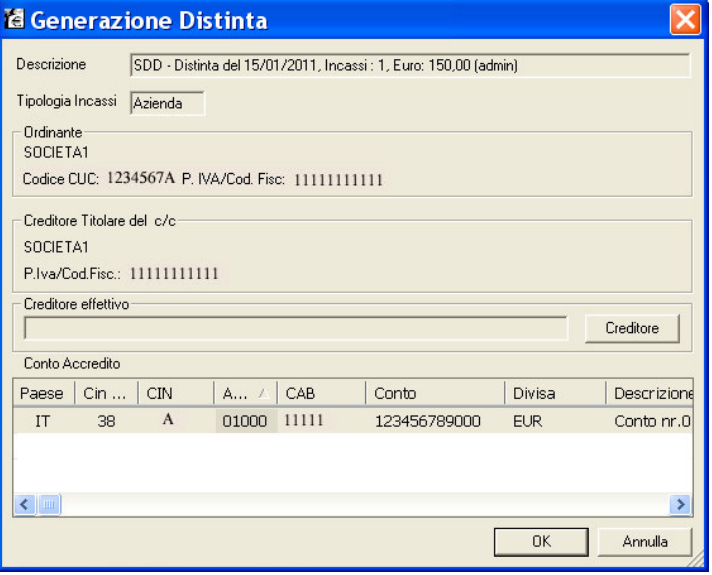

A questo punto dovete scegliere la banca cui presentare la distinta appena creata, ed il conto da utilizzare per il successivo accredito degli incassi; per selezionare il conto di accredito fate doppio click sulle coordinate.

**«Le coordinate bancarie <sup>e</sup> <sup>i</sup> conti cor-**

**renti cui potete indirizzare le distinte sono memorizzati nell'archivio** Conti **previsto nell'area di lavoro del Book** Data Base.

5. Fate click sul pulsante OK per confermare le impostazioni effettuate

La distinta è ora completa di

tutte le informazioni necessarie per la sua presentazione.

# **Importare Distinte di Sepa Direct Debit**

L'applicazione Sepa Direct Debit del Book Incassi vi permette di importare le distinte in formato XML. Potete gestire una distinta importata come se fosse stata generata dall'applicazione Sepa Direct Debit del Book Incassi e quindi effettuare tutte le operazioni previste quali la modifica, la cancellazione, la visualizzazione e la stampa della distinta. La fase di autorizzazione della distinta importata rende possibile la sua trasmissione alla banca dall'area di lavoro Dati da Trasmettere di TLQ.

«**L'importazione di distinte dispositive in formato XML non necessita dell'impostazione dei parametri d'importazione. La scelta** Importa Distinte XML **permette l'importazione automatica e diretta delle distinte di presentazione di disposizioni di Sepa Direct Debit senza alcuna impostazione di parametri d'importazione.**

Per procedere con l'importazione delle distinte dispositive:

- 1. Fate doppio click sull'icona che rappresenta l'applicazione Sepa Direct Debit nel **Book Incassi**
- 2. Fate click sulla voce Distinte nel menu Gestione oppure fate click sul pulsante Avvia Finestra Distinte **sulla barra degli strumenti**

Se avete scelto nella voce Opzioni del Menu Visualizza l'attivazione automatica delle aree di lavoro applicati**ve Disposizioni, Distinte e Esiti distinte, all'apertura dell'applicazione Sepa Direct Debit del Book Incassi verranno sempre visualizzate queste tre finestre.**

- 3. Posizionatevi sulla voce Importa del Menu File
- 4. Fate click sulla voce Distinte XML del menu Importa oppure fate click sul pulsante Importa sulla barra degli strumenti

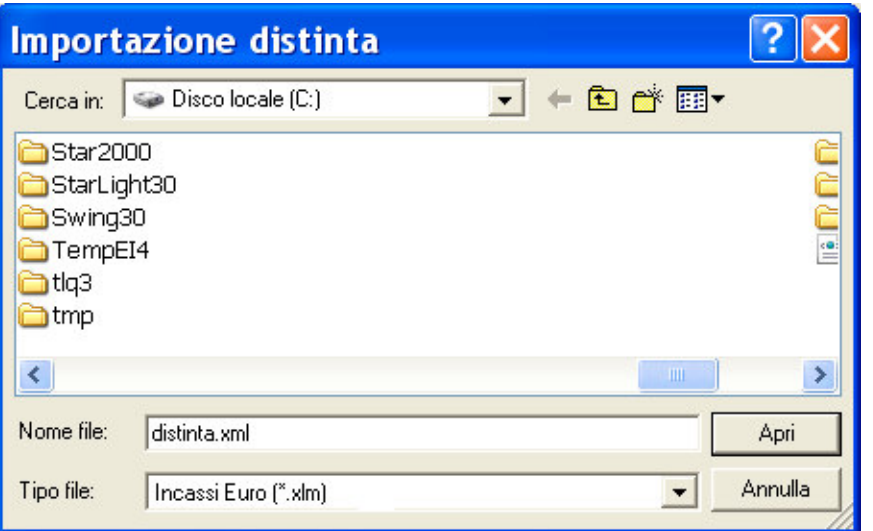

La finestra di dialogo visualizzata è analoga a quella di Windows per la scelta di un file da aprire. Sono quindi attivi tutti i comandi Windows per la ricerca delle unità e directory nelle quali si trova il file da importare.

5. Indicate nome e percorso del file distinte da importare

«**Per l'applicazione Sepa Direct Debit del Book Incassi il suffisso del file da importare <sup>è</sup> .xml.**

#### 6. Fate click sul pulsante Apri per iniziare l'importazione

Prima di effettuare l'importazione vengono effettuati: un controllo automatico sulla struttura del file distinta e una verifica sulla presenza e correttezza di alcune informazioni presenti nelle disposizioni che compongono la distinta. Tali operazioni di controllo e verifica seguono le regole del servizio SEPA garantendovi così l'assoluta compatibilità dei dati importati.

Se non viene rilevato nessun errore sul file distinta da importare, vi verrà proposta la descrizione con la quale verrà memorizzata la distinta. La descrizione riporta il riepilogo del numero totale delle disposizioni contenute nella distinta, l'importo complessivo della distinta e la data di importazione.

# 7. Fate click sul pulsante OK per completare l'importazione della distinta

La fase di importazione della distinta è completata. Nella finestra dell'area applicativa Gestione Distinte troverete la distinta.

Potete autorizzare la distinta importata per la trasmissione alla banca oppure modificare il suo contenuto. Per maggiori informazioni consultate il paragrafo Autorizzazioni e il paragrafo Archivio Distinte generate.

# **Archivio Distinte generate**

L'applicazione Sepa Direct Debit del Book Incassi, vi consente di gestire le distinte di presentazione indipendentemente dal modo con il quale sono state generate.

Potete associare nuove disposizioni di incasso ad una distinta esistente, modificare o annullare direttamente dalla distinta le disposizioni di incasso esistenti, recuperare le disposizioni di incasso direttamente dalla distinta esistente.

# **Modificare una distinta di presentazione di Sepa Direct Debit**

Per modificare i Direct Debit raccolti in una distinta di presentazione procedete come segue:

• Fate doppio click sull'icona che rappresenta l'applicazione Sepa Direct Debit nel **Book Incassi** 

Se avete scelto nella voce Opzioni del Menu Visualizza l'attivazione automatica delle aree di lavoro applicati**ve Disposizioni, Distinte e Esiti distinte, all'apertura dell'applicazione del Book Incassi verranno sempre visualizzate queste tre finestre.**

1. Fate click sulla voce Distinte nel menu Gestione oppure fate click sul pulsante Avvia Finestra Distinte **sulla barra degli strumenti** 

Verrà visualizzata una finestra nella quale sono elencate le distinte di presentazione. Le distinte sulle quali effettuare delle modifiche sono quelle identificate dallo stato **Da Au**torizzare o In Sospeso.

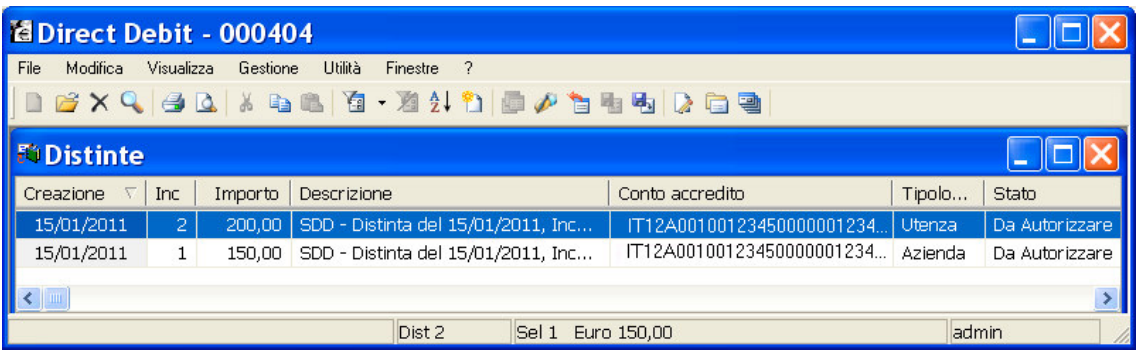

Per le distinte importate consultare il paragrafo <u>Modificare le distinte importate</u>.

- 2. Fate click per selezionare la distinta che compare nella lista delle distinte di presentazione memorizzate
- 3. Fate click sulla voce Apri del menu File oppure fate click sul pulsante  $\blacksquare$  Modifica Distinta **sulla barra degli strumenti**

Per modificare una distinta potete anche utilizzare il tasto INVIO oppure fare doppio click con il mouse sulla riga che corrisponde alla distinta da variare.

Vi apparirà una finestra di dialogo composta da due schede: la scheda Lista Direct Debit e la scheda Dati Generali.

«**Per passare da una scheda all'altra fate click sulla dicitura Lista Direct Debit <sup>o</sup> Dati Generali.**

KNel Menù Utilità nella voce Opzioni è possibile scegliere se attivare o meno le Anagrafiche Opzionali ed in particolare il Crerditore effettivo. Se la voce del Creditore effettivo è stata selezionata nella modifica della distinta sarà visualizzata anche la Scheda Creditore Effettivo permettendo così di specificare i dati anagrafici del cre**ditore se diverso dall'intestatario del conto di accredito della distinta.**

Nella **Scheda Lista Direct Debit** sono elencati gli incassi che compongono la distinta e troverete i pulsanti necessari per l'inserimento di una nuova disposizione e per la modifica, l'eliminazione, la stampa delle disposizioni di incasso.

Di seguito troverete le indicazioni relative alle operazioni previste in questa scheda.

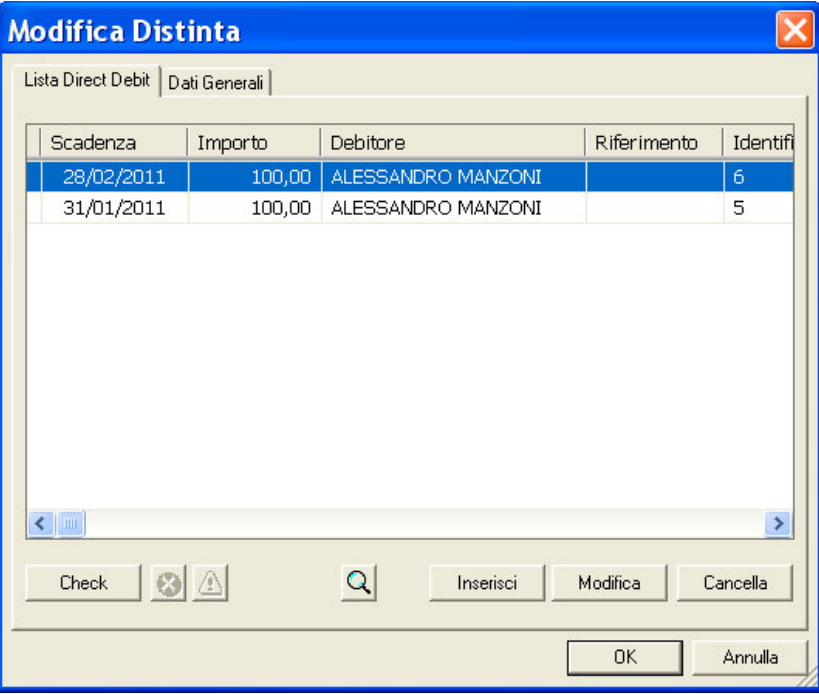

Scheda Dati Generali vedrete visualizzati automaticamente i dati che identificano la distinta di presentazione. Potete variare o completare con altre informazioni l'intestazione della distinta di presentazione.

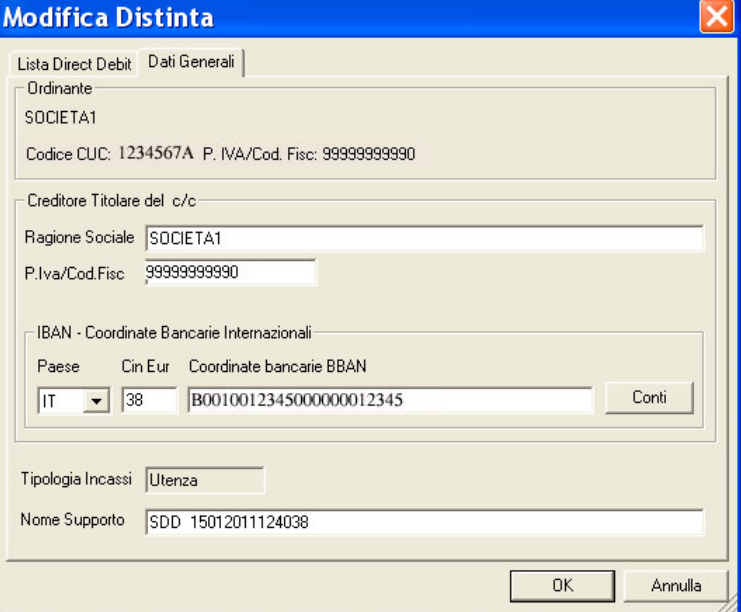

Le voci Ragione Sociale e P.Iva/Cod.Fisc. identificano rispettivamente la ragione sociale e la partita iva/codice fiscale dell'azienda che emette la distinta.

La voce IBAN- Coordinate Bancarie Internazionali riporta i codici: Paese, Cin Eur, Coordinate bancarie BBAN (Cin, Abi, Cab, Conto) che indicano le coordinate della banca presso la quale la distinta verrà presentata per il incasso.

**Conto** Premete questo pulsante per selezionare un diverso conto cui indirizzare la distinta. Per l'impostazione di nuovi conti selezionare l'icona Conti nel Book Data Base.

Il campo Nome supporto riporta il nome che identifica il file della distinta.

# **Inserire un nuovo Direct Debit nella distinta**

Se desiderate aggiungere nella distinta esistente una nuova disposizione procedete come segue:

- 1. Fate click sulla dicitura Lista Direct Debit per renderla attiva
- 2. Fate click sul pulsante
- 3. Compilate i campi visualizzati nella finestra di Inserimento Direct Debit

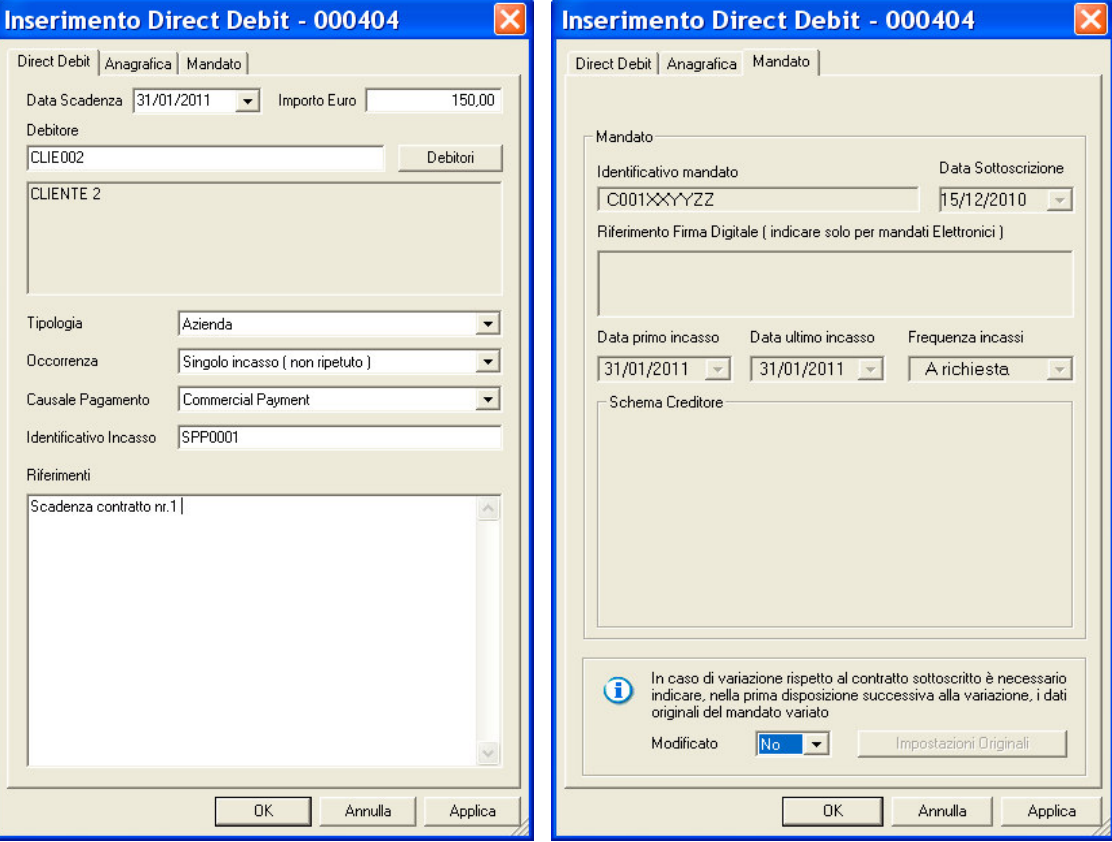

«**La descrizione del significato di ciascun campo della finestra per l'inserimento di una disposizione Sepa Direct Debit la troverete nel** paragrafo Creare una disposizione Sepa Direct Debit**.**

«Compilando la Scheda Anagrafica, potete intestare la disposizione ad un debitore che non è mai stato memo**rizzato nell'archivio anagrafico.**

#### 4. Premete il pulsante OK per memorizzare i dati inseriti

«**Il pulsante vi consente di memorizzare la disposizione d'incasso inserita <sup>e</sup> di proseguire con l'inserimento della disposizione successiva senza chiudere questa finestra.**

Le informazioni sul debitore inserite o variate nella *Scheda Anagrafica* non aggiornano l'archivio Clienti Euro gestito dall'applicazione Anagrafiche, ma verranno utilizzate solo per intestare la disposizione che state aggiungendo alla distinta.

#### **Modificare una disposizione Sepa Direct Debit della distinta**

Se desiderate variare o completare con altre informazioni una delle disposizioni presenti nella distinta selezionata procedete come segue:

- 1. Fate click sulla dicitura Lista Direct Debit per renderla attiva
- 2. Fate click per selezionare la disposizione che compare nella lista delle disposizioni Sepa Direct Debit presenti nella distinta
- 3. Fate click sul pulsante <u>Alle and a</u>ppure fate doppio click sulla disposizione che intendete modificare

#### 4. Variate i campi visualizzati nella finestra di Modifica Direct Debit

La finestra per la modifica di una disposizione Sepa Direct Debit è analoga a quella sopraindicata per l'inse**rimento di una nuova disposizione.**

Nel caso i dati anagrafici di un debitore siano mutati dopo la generazione della distinta, dovete modificare la disposizione aggiornandola con i nuovi dati del debitore. Analogamente nel caso uno o più dati del mandato che origina il Direct Debit siano variati è necessario agire sull'anagrafica del debitore, mentre nella scheda mandato **dovranno essere indicati i dati del mandato originale che sono stati oggetto di modifica.**

5. Premete il pulsante OK per memorizzare i dati inseriti

# **Cancellare una disposizione Sepa Direct Debit della distinta**

Se desiderate cancellare una delle disposizioni Sepa Direct Debit presenti nella distinta selezionata procedete come segue:

Per selezionare contemporaneamente più incassi, fate click sul primo e poi tenendo premuto il tasto Ctrl fate **click su tutte le altre disposizioni che desiderate evidenziare.**

- 1. Fate click sulla dicitura Lista Direct Debit per renderla attiva
- 2. Fate click per selezionare la disposizione che compare nella lista delle disposizioni Sepa Direct Debit presenti nella distinta
- Cancella 3. Fate click sul pulsante

Verrà visualizzata una finestra che vi domanda se desiderate procedere con la cancellazione definitiva della disposizione selezionata.

#### 4. Premete il pulsante Sì per cancellare il Direct Debit

La disposizione così annullata non compare più nella finestra insieme agli altri Direct Debit precedentemente memorizzati, ne' appartiene più alla distinta di presentazione selezionata per la modifica.

#### **Visualizzare una disposizione Sepa Direct Debit della distinta**

Se desiderate visualizzare le informazioni contenute in una delle disposizioni Sepa Direct Debit presenti nella distinta selezionata procedete come segue:

- 1. Fate click sulla dicitura Lista Direct Debit per renderla attiva
- 2. Fate click per selezionare la disposizione che compare nella lista delle disposizioni Sepa Direct Debit memorizzate
- 3. Fate click sul pulsante

Vi apparirà una finestra nella quale sono riportate le informazioni inserite per il incasso selezionato.

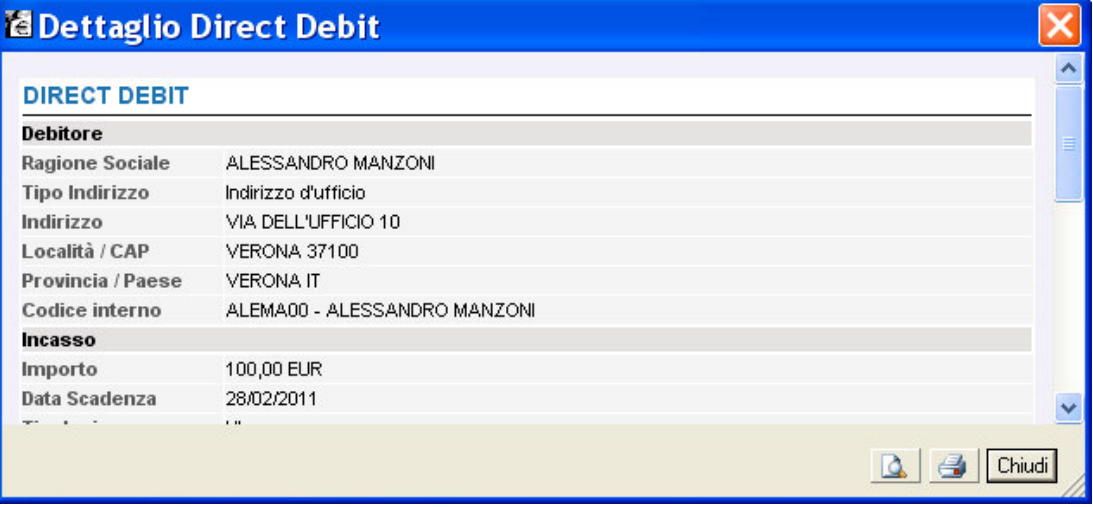

I campi sono tutti in grigio per ricordarvi che con questa scelta non potete effettuare nessuna modifica sulle **voci visualizzate.**

**«Se durante la visualizzazione di una disposizione, fate click <sup>e</sup> selezionate un'altra delle disposizioni che compaiono nella finestra principale, la vedrete visualizzata senza chiudere questa finestra.**

**« Sono attivi <sup>i</sup> pulsanti Anteprima di Stampa <sup>e</sup> Stampa per poter, rispettivamente, visualizzare in anteprima le pagine oggetto di stampa o stampare direttamente quanto visualizzato.**

4. Fate click sul pulsante **Chiudi** per terminare la visualizzazione

# **Controllare i Sepa Direct Debit della distinta**

Se desiderate effettuare un controllo automatico sulle disposizioni presenti nella distinta selezionata per verificare che non sussistano errori o informazioni incomplete procedete come segue:

1. Fate click sulla dicitura Lista Direct Debit per renderla attiva

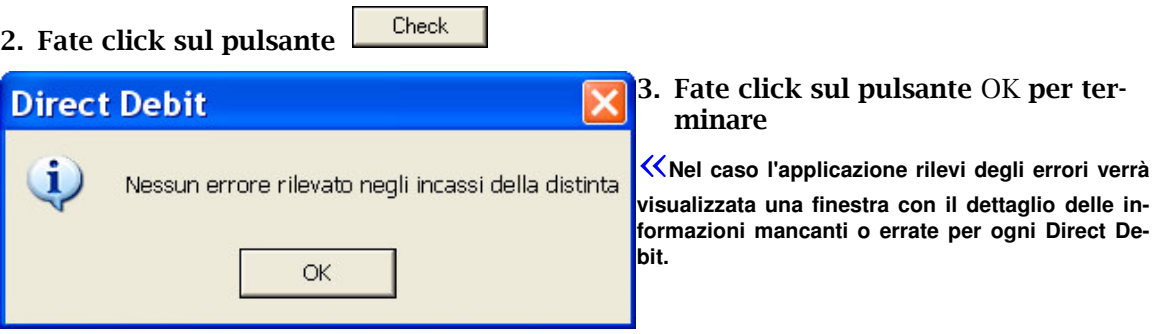

Se non viene rilevato nessun errore, la distinta assumerà lo stato **Da Autorizzare** e sarà formalmente pronta per essere autorizzata e trasmessa.

# **Visualizzare una Distinta di Sepa Direct Debit**

Per visualizzare i dati di una distinta di presentazione precedentemente memorizzata procedete come segue:

- 1. Aprite o, se già aperta, rendete attiva l'area di lavoro Distinte
- 2. Fate click per selezionare la distinta che compare nella lista delle distinte di presentazione memorizzate.
- 3. Fate click sulla voce Proprietà del menu File oppure fate click sul pulsante Proprietà **sulla barra degli strumenti**

Vi apparirà una finestra nella quale sono riportate le informazioni che caratterizzano la Distinta selezionata.

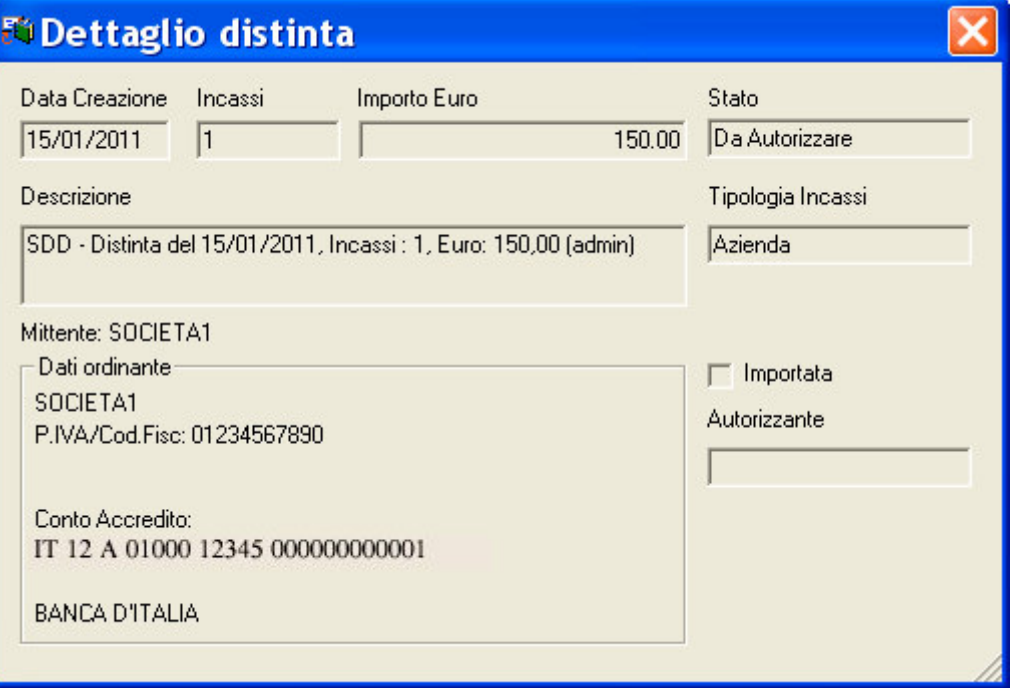

KI campi sono in grigio per ricordare che con questa scelta non è possibile effettuare alcuna modifica sui dati **visualizzati.**

«**Se durante la visualizzazione di una distinta, fate click selezionando le altre distinte che compaiono nella lista, le vedrete visualizzate senza chiudere questa finestra.**

4. Fate click sul pulsante  $\triangle$  per terminare la visualizzazione

# **Eliminare una Distinta di Sepa Direct Debit**

Potete cancellare una distinta di presentazione precedentemente memorizzata procedendo come segue:

- 1. Aprite o, se già aperta, rendete attiva l'area di lavoro Distinte
- 2. Selezionate la riga della lista delle Distinte corrispondente alla distinta di presentazione da eliminare

Potete selezionare più di una distinta ed effettuare la cancellazione di tutte le distinte selezionate.

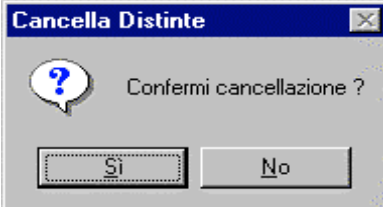

«**Per selezionare contemporaneamente più distinte, fate click sulla prima e tenendo premuto il tasto** Ctlr **fate click su tutte le altre distinte che desiderate evidenziare. Per selezionare tutte le distinte visualizzate scegliete la voce** Seleziona Tutto **nel** Menu Modifica.

3. Fate click sulla voce Elimina del menu File oppure fate click sul pulsante **per**sulla barra degli strumenti

# 4. Fate click sul pulsante Si' per confermare l'eliminazione

Dopo questa operazione avete cancellato in modo irreversibile tutte le distinte di presentazione selezionate.

# Stampa di una Distinta di Sepa Direct Debit

Con la gestione Distinte potete ottenere un elenco di tutte le disposizioni appartenenti alla distinta di presentazione selezionata.

Per stampare il report delle Distinte procedere come segue:

- 1. Aprite o, se già aperta, rendete attiva l'area di lavoro Distinte
- 2. Selezionate la riga della lista delle Distinte corrispondente alla distinta di presentazione da stampare
- 3. Posizionatevi sulla voce *Stampa* del menu File oppure fate click sul pulsante  $\Box$ Stampa sulla barra degli strumenti

Potete scegliere tra due diversi tipi di stampa: la *stampa sintetica* che riporta per ogni distinta selezionata le coordinate di appoggio bancario e l'elenco delle disposizioni contenute; la stampa dettagliata che riporta per ogni distinta selezionata le coordinate di appoggio bancario e l'elenco delle disposizioni contenute complete di tutti i dati anagrafici dei debitori.

Potete visualizzare il report delle Distinte nell'aspetto complessivo che verrà riprodotto in stampa scegliendo la voce Anteprima di Stampa del menu File.

# **Selezionare le Distinte di Sepa Direct Debit**

Per agevolarvi nella ricerca delle distinte da visualizzare, modificare o cancellare, la gestione Distinte vi consente di impostare i criteri di selezione che identificheranno le distinte di presentazione da visualizzare. Procedete come segue:

- 1. Aprite o, se già aperta, rendete attiva l'area di lavoro Distinte
- 2. Fate click sulla voce Modifica del menu principale
- 3. Fate click sulla voce Filtro del Menu Modifica oppure fate click sul pulsante Filtra Distinte **sulla barra degli strumenti**

Vi apparirà una finestra di dialogo nella quale sono riportate le voci che vi consentiranno di selezionare le distinte di presentazione memorizzate.

#### 4. Compilate i campi

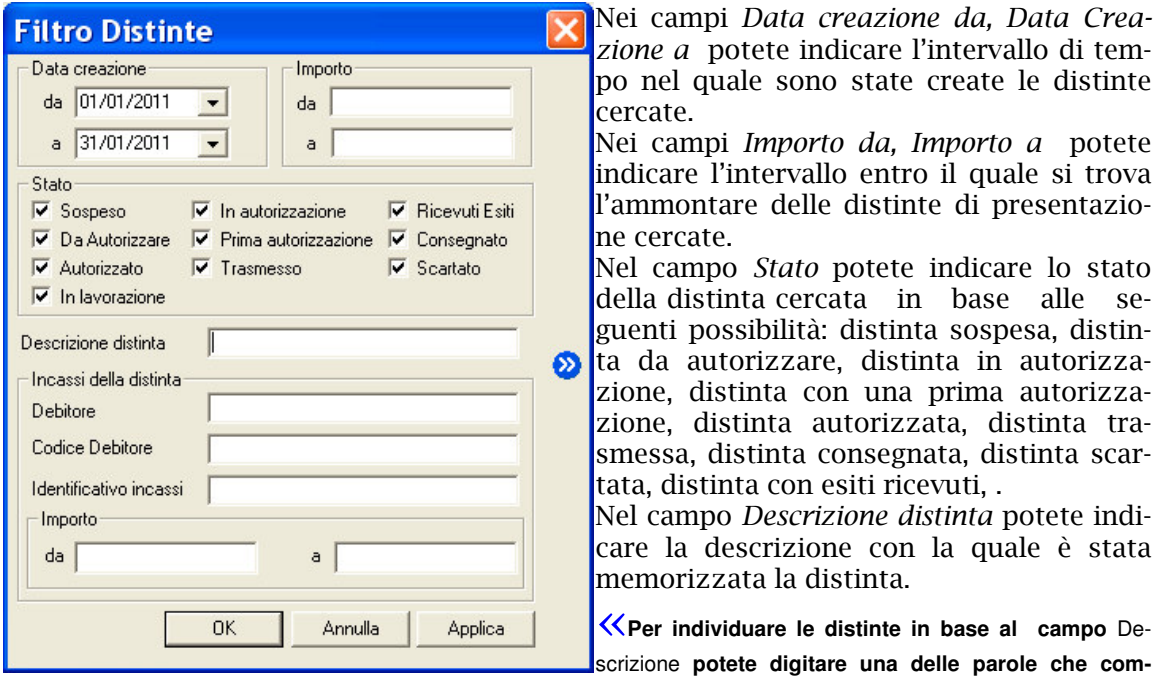

**paiono all'interno del testo di questa voce facendola precedere e seguire da due punti** (..) **.**

Nei campi *Incassi della distinta* potete indicare le voci di selezione D*ebitore, Codice Debi*tore, Identificativo incassi, Importo da a, che si riferiscono alle singole disposizioni contenute nella distinta.

**«Il pulsante permette memorizzare <sup>i</sup> criteri di selezione impostati attribuendone un codice che identifichi la selezione inoltre consente di proporre questa selezione ad ogni nuovo avvio dell'applicazione Sepa Direct Debit.**

5. Fate click sul pulsante OK per confermare la finestra di dialogo

«**Il pulsante vi consente di verificare subito l'esito della selezione impostata senza chiudere questa finestra.**

Verrà visualizzata una finestra che contiene la lista delle distinte di presentazione che corrispondono ai criteri di selezione impostati.

In seguito all'impostazione di un filtro di selezione per le distinte verrà reso disponibile il **pulsante** *A***ll** Annulla Filtro equivalente alla scelta Annulla nel Menu Modifica alla voce Filtro. Tale comando annulla le selezioni impostate e visualizza le distinte di presentazione secondo un ordine libero.

«**E' possibile ricercare le distinte in base alle voci delle disposizioni raccolte. Selezionate la voce** Cerca nelle distinte **nel Menù Utilità.**

# **Ordinare le Distinte di Sepa Direct Debit**

Per agevolarvi nella ricerca delle distinte di presentazione potete impostare un ordine secondo il quale visualizzarle. Potete combinare più criteri di selezione per visualizzare le distinte. Per impostare i criteri secondo i quali visualizzare le distinte procedete come indicato di seguito.

1. Aprite o, se già aperta, rendete attiva l'area di lavoro Distinte

«**Potete selezionare un ordine composto, ad esempio per creazione <sup>e</sup> importo secondo il quale visualizzare le distinte.**

**Oppure potete ordinare le distinte anche mentre sono visualizzate nella finestra principale. Per selezionare l'or**dine fate un click sul titolo della colonna che identifica la voce secondo la quale desiderate visualizzare le distin**te.**

2. Fate click sulla voce Ordina del Menu Modifica oppure fate click sul pulsante Ordina Distinte sulla barra degli strumenti

Vi apparirà una finestra di dialogo, nella quale sono riportate le voci che vi consentiranno di impostare l'ordine secondo il quale visualizzare le distinte di presentazione.

3. Fate doppio click sulla voce Campo in base all'ordine di visualizzazione che desiderate impostare

Potete selezionare i campi anche spostandovi con i tasti freccia  $\uparrow$  (alto) e  $\downarrow$  (basso) per

evidenziare la voce e poi utilizzare i pulsanti **en la compositoriale interpretato della con** rispettivamente per selezionare o deselezionare il campo.

Le voci scelte per ordinare le distinte e la sequenza secondo la quale combinare i campi di selezione sono visualizzate nella parte destra della finestra di dialogo la cui colonna ha nome *Ordina per...* 

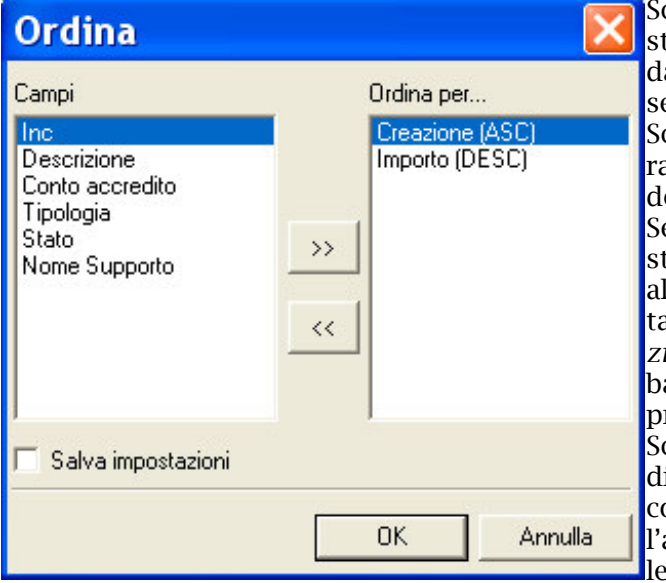

Scegliendo il campo *Creazione* le distinte verranno ordinate in base alla data di creazione della distinta di presentazione.

Scegliendo il campo *Inc* le distinte verranno ordinate secondo il numero delle disposizioni in esse contenute. Selezionando il campo *Importo* le distinte verranno ordinate in base all'ammontare della distinta di presentazione. Scegliendo il campo *Descri*zione le distinte verranno ordinate in base alla descrizione delle distinte di presentazione.

Scegliendo il campo *Conto accredito* le distinte saranno ordinate in base alle coordinate del conto utilizzato per accredito. Scegliendo il campo Stato le distinte saranno ordinate in base

allo stato dispositivo (distinta autorizzata, , distinta da autorizzare, distinta in autorizzazione, distinta con una prima autorizzazione, distinta sospesa, distinta trasmessa). Scegliendo il campo *Nome Supporto* le distinte saranno ordinate in ordine alfabetico in base al nome del flusso che le identifica.

Quando le voci di selezione si trovano nella colonna *Ordina per..* nella parte destra della finestra potete decidere l'ordine secondo il quale intendete selezionare il singolo campo.

#### 4. Fate click sulla voce selezionata per l'ordinamento delle distinte per mutare l'ordine da ascendente in discendente e viceversa

«**La sigla** ASC **visualizzata accanto ad ogni campo indica che l'ordinamento impostato per quella voce <sup>è</sup> di** tipo ascendente, viceversa, la sigla DIS indica che l'ordinamento è di tipo discendente. A titolo di esempio: se ordino le distinte in senso ascendente secondo il campo Inc, queste verranno visualizzate in ordine crescente a **partire dalla distinta con meno incassi in poi.**

Se avete richiesto, invece, il senso discendente per il campo Inc allora le distinte verranno visualizzate a partire **da quella con più incassi fino a quella formata da meno disposizioni di incasso.**

**«Selezionando la voce** Salva Impostazioni **<sup>è</sup> possibile memorizzare <sup>i</sup> criteri impostati per ordinare le distinte**; **la**

**selezione inoltre consente di proporre questa ordinamento ad ogni nuovo avvio dell'applicazione Sepa Direct Debit. La voce è selezionata se appare il simbolo** ✔**.**

#### 5. Fate click sul pulsante OK per confermare la finestra di dialogo

Verrà visualizzata una finestra che contiene la lista delle distinte di presentazione secondo l'ordine di visualizzazione così impostato.

# **Modifica di distinte di Sepa Direct Debit importate**

E' possibile correggere gli errori segnalati durante la fase di importazione relativi ad una distinta di presentazione.

Potete inoltre aggiungere nuove disposizioni ad una distinta importata inserendole con l'applicazione **Sepa Direct Debit** del **Book Incassi**; oppure selezionare una nuova banca cui inviare la distinta importata.

Una distinta importata che presenta errori ha nella voce *Stato* la dicitura **Sospeso**; solo un vostro intervento di correzione muterà lo stato in **Da Autorizzare** cioè predisposta dopo la sua autorizzazione alla trasmissione alla banca.

Per modificare i dati di una distinta di presentazione importata seguite quanto indicato per la modifica di una distinta generica e vi apparirà una finestra che mostra le disposizioni di incasso in essa contenute.

Potete effettuare tutte le operazioni previste e descritte nella gestione delle distinte generate con l'applicazione **Sepa Direct Debit** del **Book Incassi**.

«**L'importazione della distinta non aggiorna l'archivio dei dati anagrafici dei debitori. Se desiderate variare <sup>i</sup> dati anagrafici di una singola disposizione dovete modificare la disposizione di incasso nella parte anagrafica digitando nei campi previsti i dati del debitore.**

«**Fate click sul pulsante** Check **per avviare il controllo della distinta.**

Prima di chiudere la distinta effettuate il controllo automatico; se non vengono rilevati errori lo stato della distinta si trasformerà in **Da Autorizzare.** 

Seguite quanto indicato al paragrafo <u>Autorizzazioni</u> per autorizzare la distinta alla sua trasmissione alla banca.

# **Esportare una Distinta di Sepa Direct Debit**

Se desiderate creare un archivio distinte di disposizioni Sepa Direct Debit,da elaborare con un'applicazione esterna, procedete come segue:

- 1. Aprite o, se già aperta, rendete attiva l'area di lavoro Distinte
- 2. Fate click per selezionare la distinta che compare nella lista delle distinte di presentazione memorizzate
- **3. Fate click sulla voce Esporta del menu** Utilità

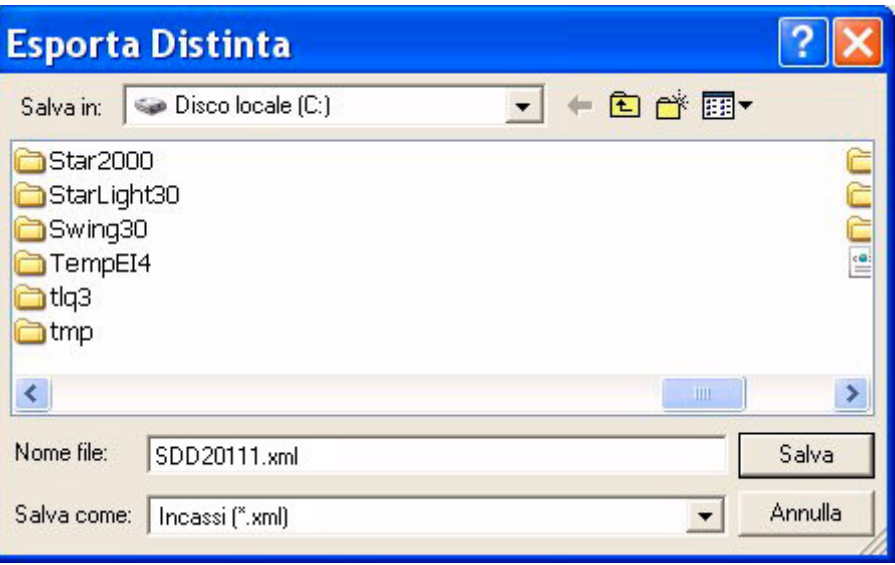

KE' necessario indicare l'unità e la directory di destinazione del file. Sono disponibili i pulsanti Windows per **aiutarvi nell'indicazione del percorso di destinazione del file.**

Nella voce *Salva in* indicate la directory nella quale salvare il file da esportare.

Nella voce *Nome File* indicate il nome del file da esportare.

Nella voce *Salva come* viene automaticamente indicato il suffisso .xml ma è possibile indicare anche un suffisso diverso.

#### 4. Fate click sul pulsante Salva per avviare l'esportazione

La procedura di esportazione durerà qualche istante ed al termine verrà visualizzata una finestra che conferma la creazione del file.

#### 5. Fate click sul pulsante OK per terminare

# **Copia Distinte di Sepa Direct Debit**

E' possibile duplicare le disposizioni contenute in una distinta; potrete poi modificare, annullare le singole disposizioni di incasso copiate.

- 1. Aprite o, se già aperta, rendete attiva l'area di lavoro Distinte
- 2. Selezionate la riga della lista delle Distinte corrispondente alla distinta di presentazione da copiare

«**Non <sup>è</sup> possibile copiare una distinta importata.**

- 3. Fate click sulla voce Copia Distinta del menu File oppure fate click sul pulsante Copia Distinta **sulla barra degli strumenti**
- 4. Fate click sul pulsante Si' per confermare l'operazione

In seguito alla conferma, i Direct Debit contenuti nella distinta selezionata saranno duplicati e appariranno nell'area applicativa **Distinte Sepa Direct Debit.** 

# **Autorizzazioni**

L'operazione di **autorizzazione** vi permette di inserire nell'area di lavoro **Dati da Trasmettere** di TLQ le distinte di presentazione generate con l'applicazione Sepa Direct Debit del Book Incassi**.** 

Le distinte di presentazione generate o importate per poter essere inviate alle banche devono essere prima autorizzate alla loro trasmissione.

Solo gli utenti abilitati possono effettuare l'operazione di autorizzazione delle distinte; inoltre la fase di autorizzazione è protetta da una password e solo una corretta digitazione rende esecutiva l'autorizzazione.

#### **Autorizzare una distinta di presentazione di Sepa Direct Debit**

Per autorizzare una distinta di presentazione operate come segue:

1. Fate doppio click sull'icona che rappresenta l'applicazione Sepa Direct Debit nel **Book Incassi** 

«Se avete scelto nella voce Opzioni del Menu Visualizza l'attivazione automatica delle aree di lavoro applicati**ve Disposizioni, Distinte e Esiti distinte, all'apertura dell'applicazione Sepa Direct Debit verranno sempre visualizzate queste tre finestre.**

- 2. Fate click sulla voce Distinte nel menu Gestione oppure fate click sul pulsante Avvia Finestra Distinte **sulla barra degli strumenti**
- 3. Fate click su una delle distinte della lista per selezionarla
- 4. Fate click sulla voce Autorizza del Menu File oppure fate click sul pulsante Autorizza Distinta **sulla barra degli strumenti**

Potete autorizzare più distinte contemporaneamente; le istruzioni dettagliate per la selezione di un gruppo di distinte sono indicate al paragrafo <u>Ordinare distinte.</u>

«**Il campo** Stato **vi permette di riconoscere nella lista delle distinte di presentazione memorizzate, quelle che devono essere ancora autorizzate. Tali distinte presentano lo stato** Da Autorizzare**.**

L'operazione di autorizzazione prevede la richiesta di una Password.

«**Per modificare la password di autorizzazione <sup>o</sup> abilitare un utente ad autorizzare dovete scegliere l'area di lavoro** Profili **di TLQ e gestire gli** Accessi.

Un utente non abilitato all'autorizzazione può effettuare questa scelta. In questo caso l'utente potrà scegliere se **variare lo stato della distinta da** Da autorizzare **in** In Autorizzazione**.**

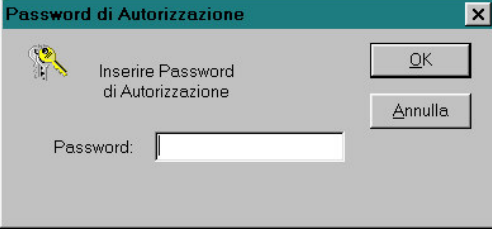

# 5. Digitate la password

La digitazione corretta della password esegue l'autorizzazione della distinta selezionata.

In seguito all'inserimento corretto della password, lo Stato della distinta selezionata per l'autorizzazione passa ad Autorizzato.

Nel caso per questa applicazione l'Amministratore di Sistema abbia impostato la richiesta della doppia firma per l'autorizzazione della distinta, lo stato Autorizzato apparirà solo in seguito all'autorizzazione di entrambi gli utenti abilitati. La gestione della doppia firma è illustrata al paragrafo Profili. In seguito all'autorizzazione della distinta da parte di uno solo dei due utenti lo stato della distinta passa da Da Autorizzare a Prima autorizzazione. Solo in seguito all'autorizzazione del secondo utente lo stato della distinta diventerà Autorizzato.

La distinta di presentazione è ora pronta per essere inviata alla banca cui la distinta è indirizzata. Per le istruzioni sulla trasmissione alla banca della distinta, consultate il paragrafo Trasmissione Dati.

# **La gestione esiti delle distinte di Sepa Direct Debit**

La banca, in seguito al ricevimento delle distinte di Sepa Direct Debit, effettuerà delle verifiche sulla loro correttezza formale e invierà come risposta l'esito di tali controlli.

Per lavorare con la gestione esiti:

• Fate doppio click sull'icona che rappresenta l'applicazione Sepa Direct Debit nel **Book Incassi** 

KSe avete scelto nella voce Opzioni del Menu Visualizza l'attivazione automatica delle aree di lavoro applicati**ve Disposizioni, Distinte e Esiti distinte, all'apertura dell'applicazione Sepa Direct Debit verranno sempre visualizzate queste tre finestre.**

1. Fate click sulla voce Esiti del menu Gestione oppure fate click sul pulsante Avvia Finestra esiti **sulla barra degli strumenti** 

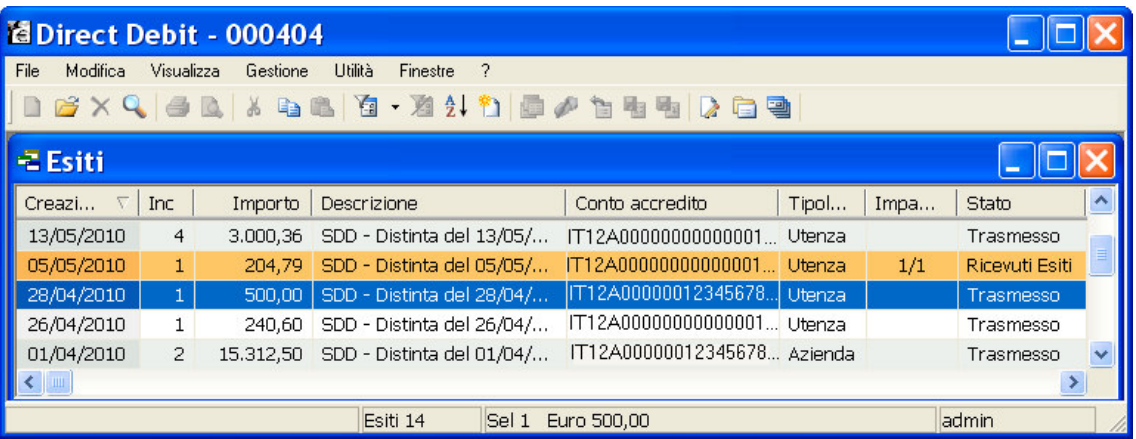

Nella colonna *S*tato verranno visualizzati i diversi stati delle distinte di Sepa Direct Debit.

KLe distinte il cui esito è stato ricevuto e non ancora visualizzato sono evidenziate con un colore diverso ri**spetto alle altre distinte.**

# **Visualizzare gli esiti di una Distinta**

L'operatore potrà conoscere lo stato di elaborazione di ogni distinta procedendo come segue:

- 1. Aprite o, se già aperta, rendete attiva l'area di lavoro Esiti
- 2. Fate click per selezionare la distinta che compare nella lista
- 3. Fate click sulla voce Proprietà del menu File oppure fate click sul pulsante National Proprietà **sulla barra degli strumenti**

Verrà visualizzata una finestra simile a questa:

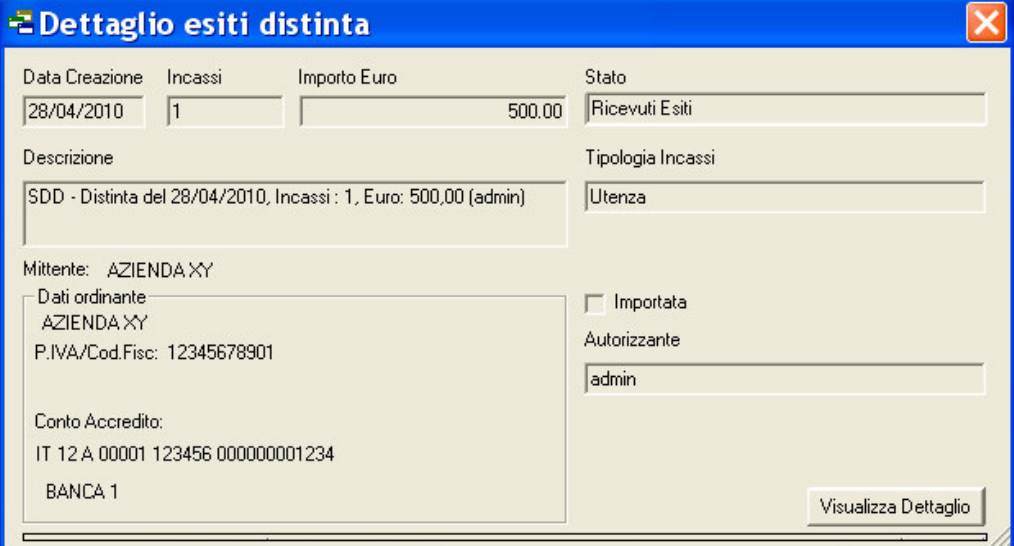

Saranno visualizzati gli elementi identificativi della distinta quali: le coordinate bancarie del conto di Accredito, il numero dei Direct Debit che compongono la distinta e l'importo complessivo. Saranno inoltre riportate le date di creazione, la tipologia degli incassi, la sigla dell'operatore che ha autorizzato la distinta e se la distinta è stata importata o generata ex novo..

4. Fate click sul pulsante visualizza Dettaglio per visualizzare l'esito della distinta

KCon il pulsante Visualizza Dettaglio sarà visualizzato l'esito della distinta da parte della Banca se è stata ac**cetta o meno indipendentemente dall'esito delle singole disposizioni in essa contenute.**

oppure

4. Fare click sul pulsante  $\| \mathbf{x} \|$  per terminare

# **Visualizzare il dettaglio degli esiti di una Distinta**

L'operatore potrà conoscere l'esito di ogni singolo Direct Debit di una distinta procedendo come segue:

- 1. Aprite o, se già aperta, rendete attiva l'area di lavoro Esiti
- 2. Fate click per selezionare la distinta che compare nella lista
- 3. Fate click sulla voce Apri del menu File oppure fate click sul pulsante Modifica Disposizione **sulla barra degli strumenti**

Verrà visualizzata una finestra simile a questa:

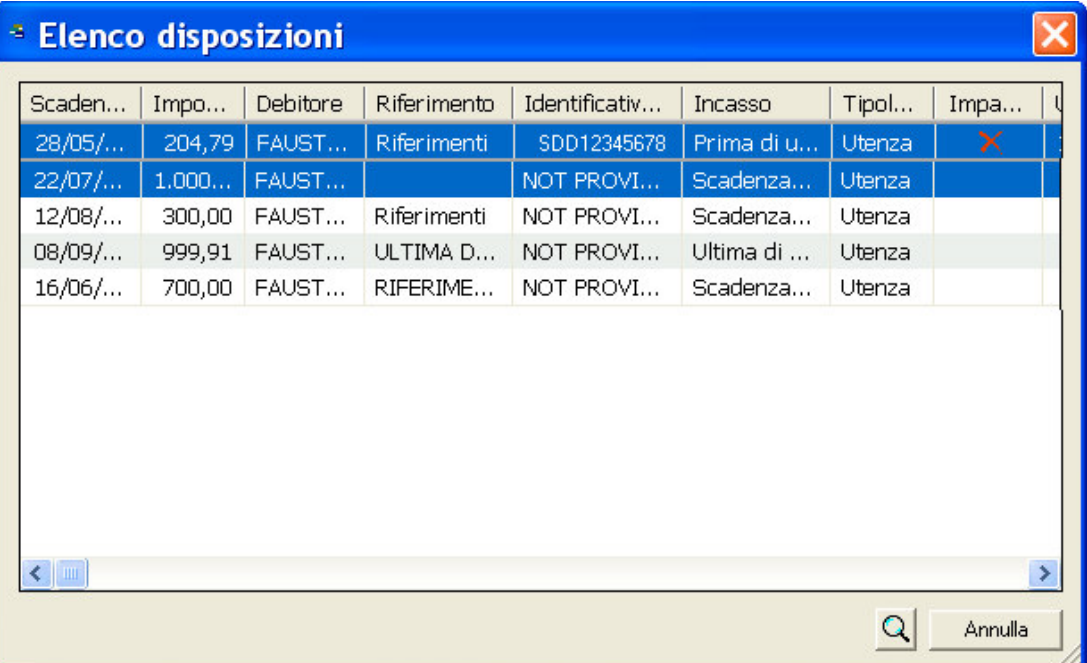

Sarà visualizzato l'elenco delle disposizioni che compongono la distinta selezionata e per ogni Direct Debit sarà evidenziato l'esito se pagato o rifiutato.

Keer ogni Direct Debit, nella colonna Impagate, sarà visualizzato il simbolo X se l'incasso non è andato a buon **fine.**

4. Posizionatevi su uno delle disposizioni Sepa direct debit e fate click sul pulsante per visualizzare in dettaglio il suo esito di incasso

Per il Direct Debit selezionato saranno visualizzati i dati anagrafici del debitore, i dati della disposizione Sepa direct debit, i dati del mandato e l'esito del incasso.

**« Sono attivi <sup>i</sup> pulsanti Anteprima di Stampa <sup>e</sup> Stampa per poter, rispettivamente, visualizzare in anteprima le pagine oggetto di stampa o stampare direttamente quanto visualizzato.**

Chiudi per terminare la visualizzazione 5. Fate click sul pulsante

6. Fare click sul pulsante **x** per terminare

# Selezionare gli esiti delle Distinte

Per agevolarvi nella ricerca degli esiti delle distinte da visualizzare è possibile impostare dei criteri di selezione. Procedete come segue:

- 1. Aprite o, se già aperta, rendete attiva l'area di lavoro Esiti
- 2. Fate click sulla voce Modifica del menu principale
- 3. Fate click sulla voce Filtro del Menu Modifica oppure fate click sul pulsante <sup>[4]</sup> Imposta Filtro sulla barra degli strumenti

Vi apparirà una finestra di dialogo nella quale sono riportate le voci che vi consentiranno di selezionare gli esiti delle distinte di presentazione memorizzate.

4. Compilate i campi

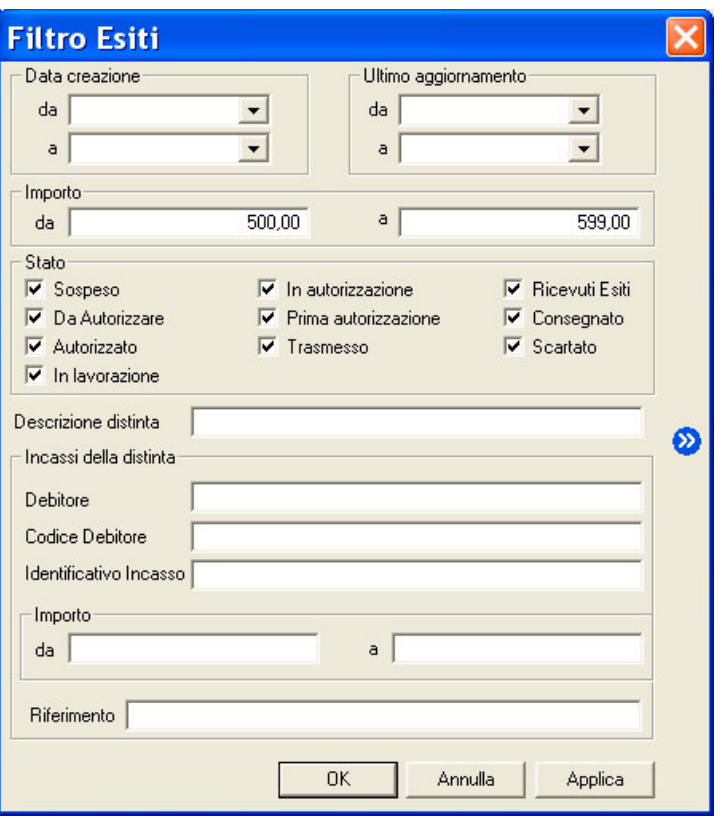

Nei campi Data creazione da, Data Creazione a, Ultimo aggiornamento da e Ultimo aggiornamento a, potete indicare l'intervallo di tempo nel quale le distinte, sono state rispettivamente create e aggiornate dalla banca relativamente all'esito.

Nei campi Importo da e Importo a potete indicare l'intervallo entro il quale si trova l'ammontare delle distinte cercate.

Selezionate le singole voci relative allo Stato per visualizzare l'esito di distinte nei diversi stati di elaborazione.

Nel campo *Descrizione distinta* potete indicare la descrizione con la quale è stata memorizzata la distinta.

«Per individuare le distinte in base al campo Descrizione distinta potete digitare una delle parole che compaiono all'interno del testo di questa voce facendola precedere e seguire da due punti (..).

Nei campi Incassi della distinta potete indicare le voci di selezione Debitore, Codice Debitore, Identificativo Incasso, Importo da a, Riferimento che si riferiscono alle singole disposizioni contenute nella distinta.

**«Il pulsante permette memorizzare <sup>i</sup> criteri di selezione impostati attribuendone un codice che identifichi la selezione inoltre consente di proporre questa selezione ad ogni nuovo avvio dell'applicazione Sepa Direct Debit.**

4. Fate click sul pulsante OK per confermare la finestra di dialogo

«**Il pulsante vi consente di verificare subito l'esito della selezione impostata senza chiudere questa finestra.**

Verrà visualizzata una finestra che contiene la lista degli esiti delle distinte di presentazione che corrispondono ai criteri di selezione impostati.

In seguito all'impostazione di un filtro di selezione per le distinte verrà reso disponibile il **pulsante** *A***ll** Annulla Filtro equivalente alla scelta Annulla nel Menu Modifica alla vo**ce Filtro**. Tale comando annulla le selezioni impostate e visualizza gli esiti delle distinte di presentazione secondo un ordine libero.

# **Ordinare gli esiti delle Distinte**

Per agevolarvi nella ricerca degli esiti delle distinte di presentazione potete impostare un ordine secondo il quale visualizzarle. Per impostare il criterio secondo il quale visualizzare gli esiti delle distinte procedete come indicato di seguito.

- 1. Aprite o, se già aperta, rendete attiva l'area di lavoro Esiti
- 2. Fate click sulla voce Ordina del Menu Modifica oppure fate click sul pulsante Ordina Distinte **sulla barra degli strumenti**

«Potete ordinare gli esiti delle distinte anche mentre sono visualizzate nella finestra principale. Per selezionare l'ordine fate un click sul titolo che identifica la voce secondo la quale desiderate visualizzare gli esiti delle **distinte.**

Vi apparirà una finestra di dialogo nella quale sono riportate le voci che vi consentiranno di impostare l'ordine secondo il quale visualizzare gli esiti le distinte di presentazione.

3. Fate doppio click sulla voce Campo in base all'ordine di visualizzazione che desiderate impostare

«Potete selezionare un ordine composto, ad esempio per Data di Creazione e Conto di Accredito secondo il **quale visualizzare gli esiti delle distinte.**

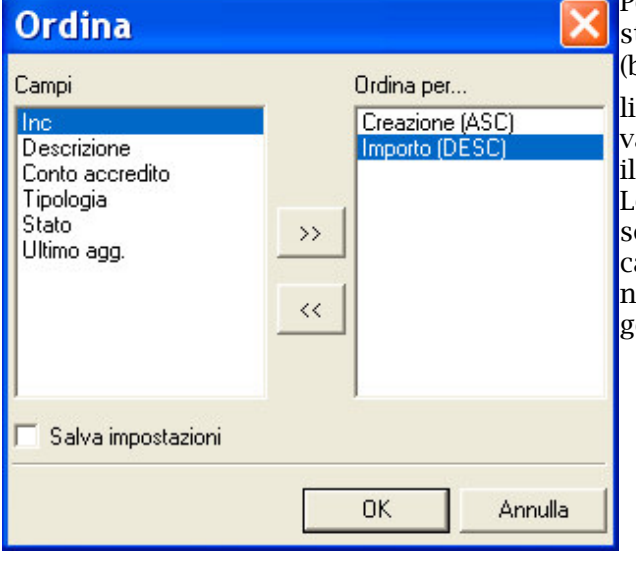

Potete selezionare i campi anche spostandovi con i tasti freccia ↑ (alto) e ↓ (basso) per evidenziare la voce e poi utilizzare i pulsanti <u>| 2</u> e <u>| ss</u> | rispettivamente per selezionare o deselezionare campo.

Le voci scelte per ordinare le distinte e la sequenza secondo la quale combinare i campi di selezione sono visualizzate nella parte destra della finestra di dialogo la cui colonna ha nome *Ordina per....* .

Scegliendo il campo *Creazione* gli esiti delle distinte verranno ordinate in base alla data di creazione della distinta di presentazione.

Scegliendo il campo *Importo* gli esiti delle distinte verranno ordinate in base all'ammontare complessivo delle disposizioni Sepa Direct Debit in essa contenute.

Scegliendo il campo *Inc* gli esiti delle distinte verranno ordinate secondo il numero delle disposizioni contenute.

Scegliendo il campo *Descrizione* le distinte verranno ordinate in base alla descrizione delle distinte di presentazione.

Scegliendo il campo *Conto accredito* le distinte saranno ordinate in base alle coordinate del conto utilizzato per l'accredito.

Scegliendo il campo *Tipologia* le distinte saranno ordinate in base alla tipologia del Direct Debit (Utenza/Azienda).

Scegliendo il campo *Stato* le distinte saranno ordinate in base allo stato elaborativo (distinta trasmessa, ricevuto esiti, ecc.).

Scegliendo il campo *Ultimo agg.* le distinte saranno ordinate in base alla data dell'ultimo esito ricevuto.

Quando le voci di selezione si trovano nella colonna *Ordina per..* nella parte destra della finestra potete decidere l'ordine secondo il quale intendete selezionare il singolo campo.

#### 4. Fate doppio click sulla voce selezionata per l'ordinamento delle distinte per mutare l'ordine da ascendente in discendente e viceversa

# **«La sigla** ASC **visualizzata accanto ad ogni campo indica che l'ordinamento impostato per quella voce <sup>è</sup> di**

tipo ascendente, viceversa, la sigla DIS indica che l'ordinamento è di tipo discendente. A titolo di esempio: se ordino gli esiti delle distinte in senso ascendente secondo il campo Inc, queste verranno visualizzate in ordine **crescente a partire dalla distinta con meno Direct Debit in poi.** Se avete richiesto, invece, il senso discendente per il campo Inc allora le distinte verranno visualizzate a partire

**da quella con più Direct Debit fino a quella formata da meno disposizioni.**

#### 5. Fate click sul pulsante OK per confermare la finestra di dialogo

Verrà visualizzata una finestra che contiene la lista degli esiti delle distinte di presentazione secondo l'ordine di visualizzazione così impostato.

**«Selezionando la voce** Salva Impostazioni **<sup>è</sup> possibile memorizzare <sup>i</sup> criteri impostati per ordinare gli esiti delle distinte; la selezione inoltre consente di proporre questa ordinamento ad ogni nuovo avvio dell'applicazione Sepa Direct Debit. La voce è selezionata se appare il simbolo** ✔**.**